# **Analyze non-coding RNAs with InSyBio ncRNASeq**

March 2022

Insybio Suite v3.0

**InSyBio** Intelligent Systems Biology

User Manual

www.insybio.com

## Introduction

ncRNASeq is a RNA analysis tool for the prediction and analysis of:

- Coding RNAs
- non-coding RNAs
- miRNA target genes
- Bulk RNA-sequencing data
- Single Cell RNA-sequencing data

Non-coding RNA genes are RNA sequences transcribed from DNA, but not translated to proteins. Their identification as well as the identification of the genes they regulate is a promising research area.

InSyBio ncRNASeq enables users to analyze non-coding RNAs. Users can search and analyze the RNA sequence of their interest. They can also analyze a full sequences dataset derived from online available databases, experimental sequencing techniques or computational in silico techniques.

With InSyBio ncRNASeq you can predict and analyze RNA genes and miRNA target genes combining a variety of sequential, structural and functional information, and using a high performance machine learning technique. The RNA analysis is conducted by the calculation of the 58 most informative features described in the literature, and the miRNA-miRNA targets analysis is conducted by the calculation of the 124 most informative ones. InSyBio ncRNASeq also provides results storage in its knowledge base, equipped with information retrieval tools, to allow users to produce and extract their own datasets.

### **With InSyBio ncRNASeq you can:**

- a) Calculate 58 RNA genes-related features
- b) Predict miRNAs
- c) Calculate 124 miRNA target sites features
- d) Predict miRNA target sites
- e) Search stem-loop and mature miRNAs
- f) Search transcripts and genes
- g) Search transcripts and genes for potential miRNA targets
- h) Predict miRNA targets
- i) Apply our pipeline on your RNASeq data and perform Differential Expression Analysis
- j) Apply our pipeline on your Single Cell RNASeq data and perform Differential Expression Analysis
- k) Identify different types of novel small non-coding RNAs (e.g. snoRNAs, miRNAs, tRNA fragments etc) from your raw RNA-sequencing data

### ncRNA Feature Calculation

You can calculate 58 informative features for non-coding RNAs by supplying their sequence in fasta format. These features include sequential, thermodynamical and structural properties of the RNA sequences.

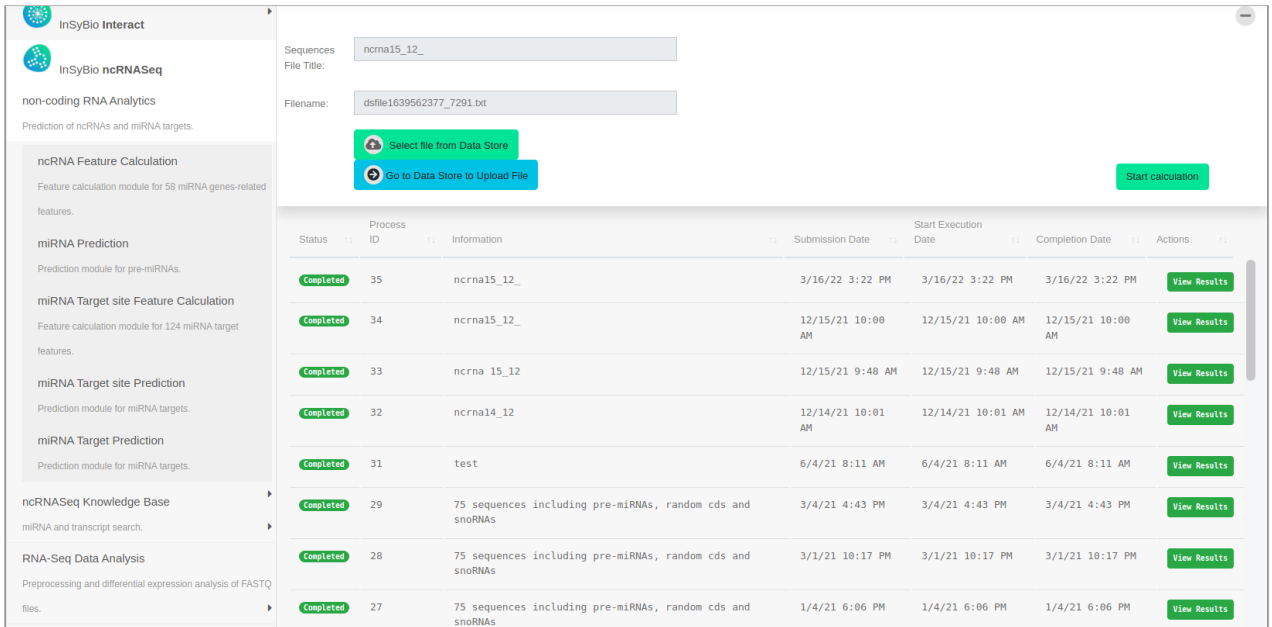

### **To start the calculation:**

Select from the menu "Insybio ncRNASeq" → "non-coding RNA Analytics" → "ncRNA Feature Calculation":

- Upload a new file of sequences in fasta format. You are redirected to the Data Store where step by step instructions guide you.
- Or Select a file from the Data Store. There you can find your previously uploaded files or InSyBio pre-uploaded sample datasets.

Batch calculations of many sequences are allowed. Just put the sequences in one file in fasta format.

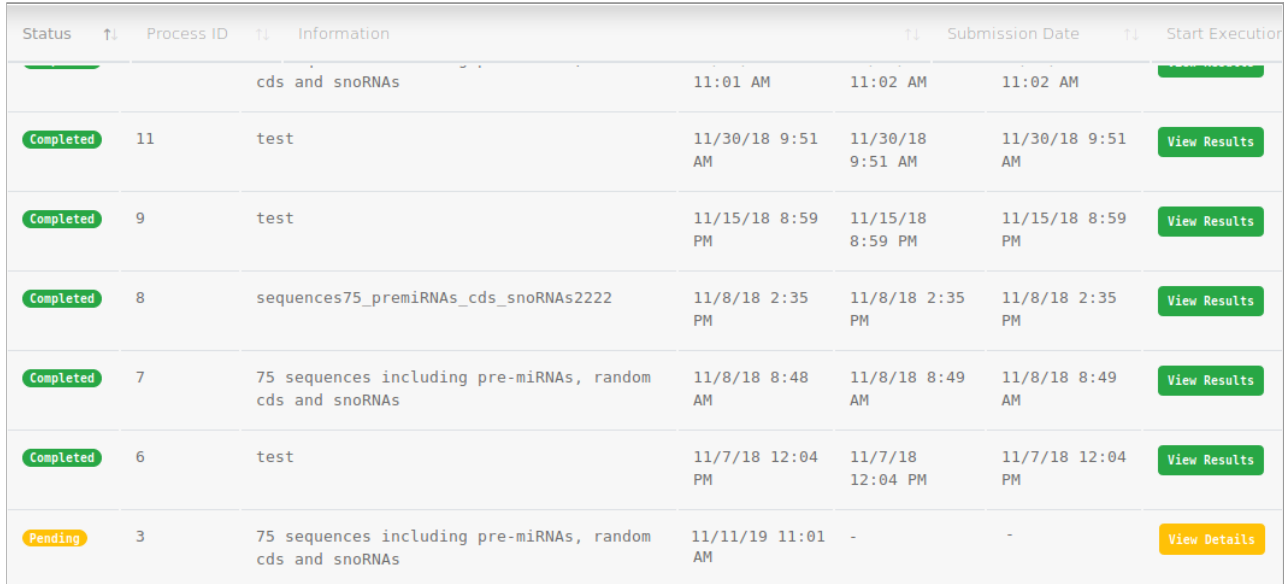

### **To view the results:**

By starting a calculation the ncRNA Feature Calculation dashboard is updated with the submitted job, there you can view the status of your current and previous ncRNA feature calculations. At completion of the calculation you can select the View Details at the Actions column and view the calculated features.

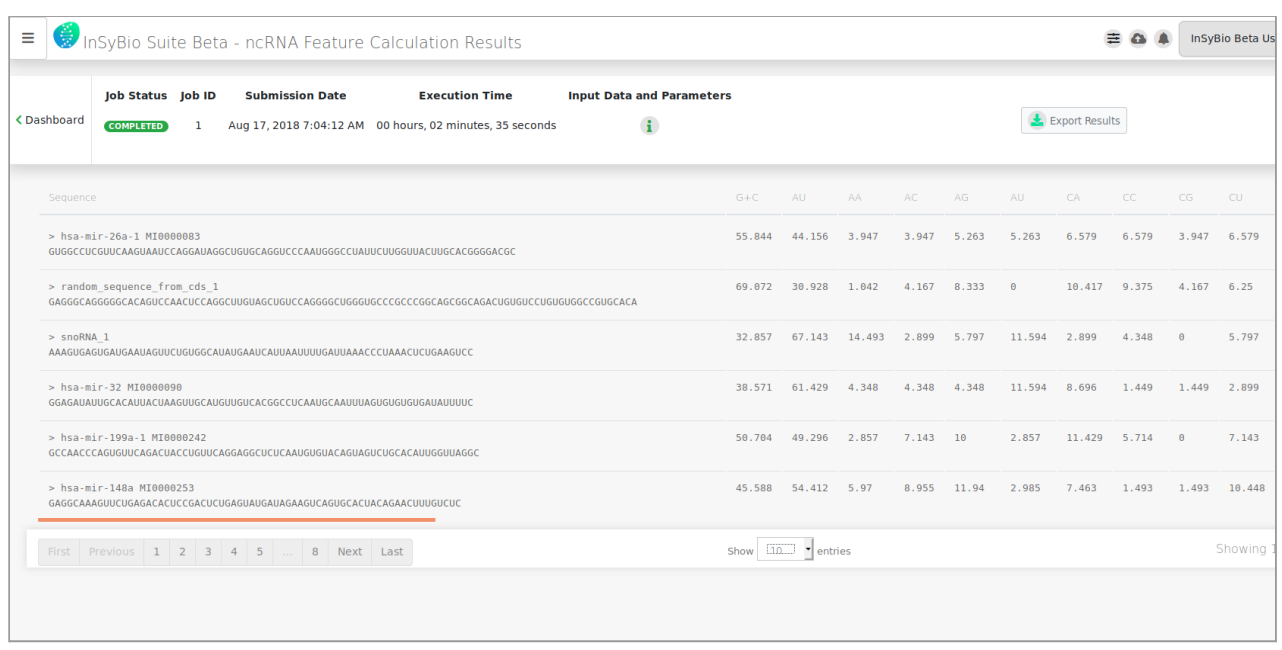

The results are presented on your screen in a browse-able table or you can download them as a TAB delimited txt file.

For each non-coding RNA, its sequence and its 58 features are presented.

The description of the supported features for the characterization of the non coding RNAs is the following:

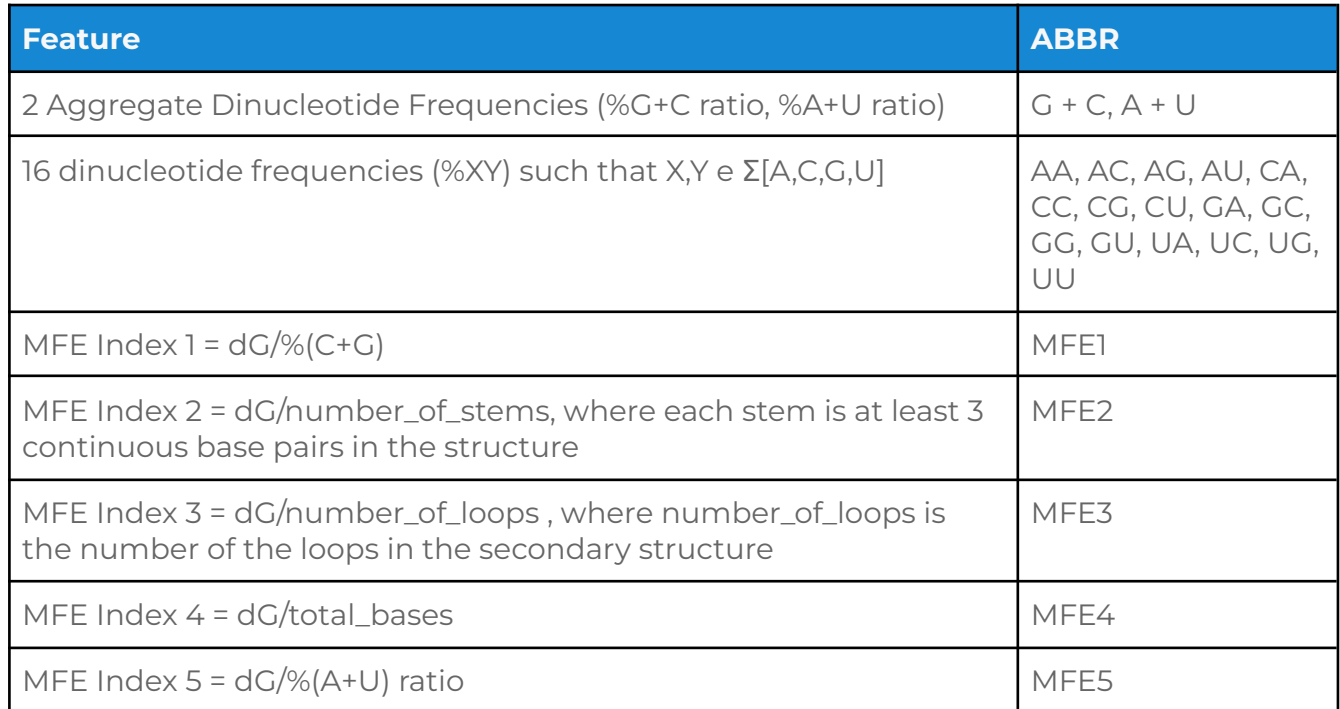

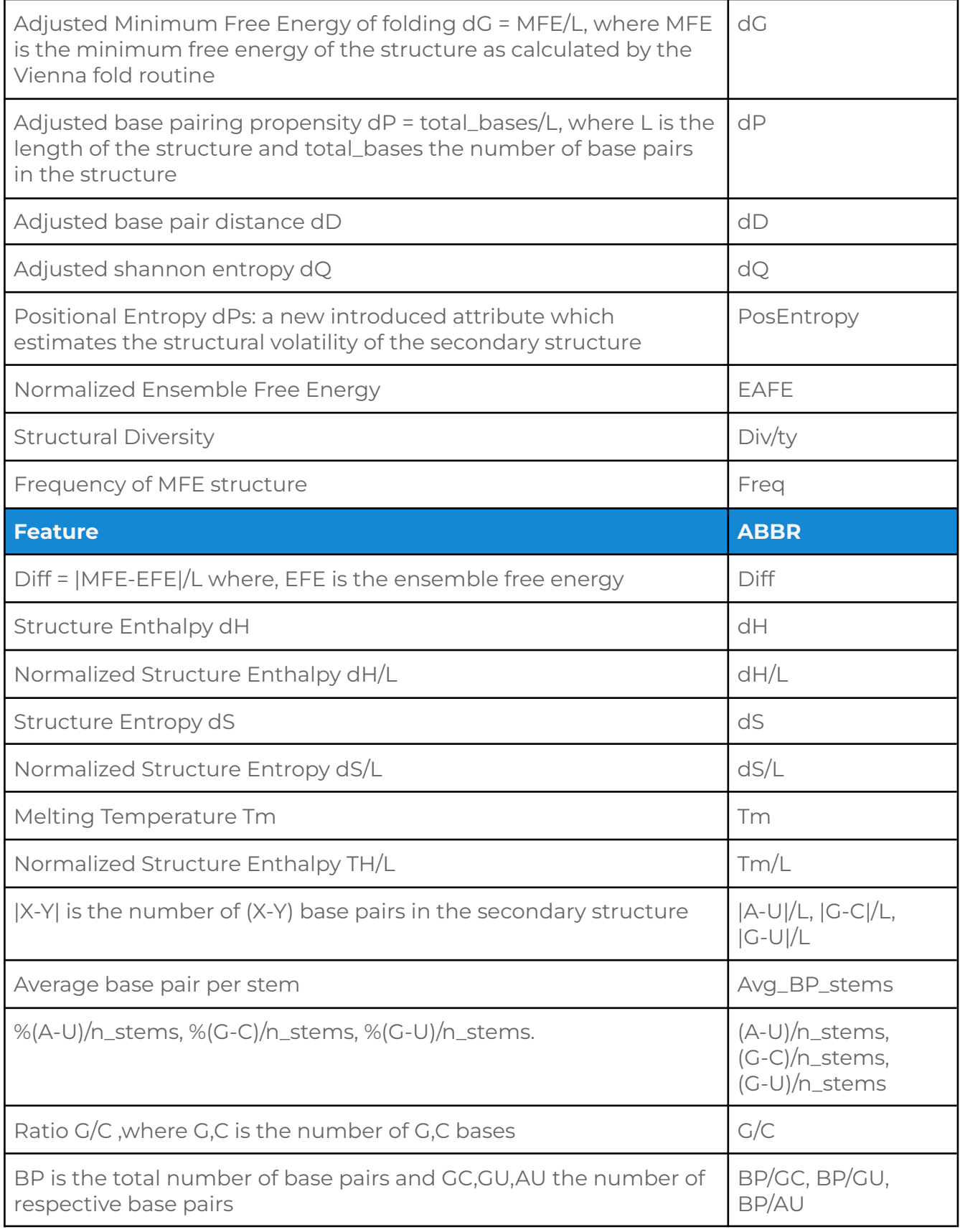

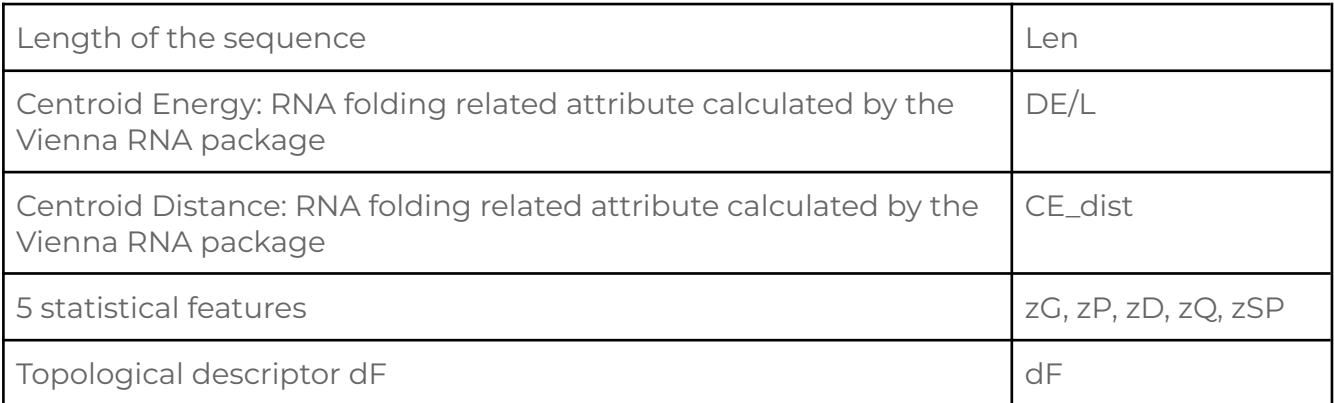

### miRNA Prediction

You can predict pre-miRNAs and discriminate them between pseudo-hairpins and other molecules providing RNA sequences in fasta format. The prediction of pre-miRNAs and pseudo-hairpins is accomplished through the application of a novel methodology which combines Genetic Algorithms with epsilon-SVR techniques. Genetic Algorithms were used to optimize the feature subset which should be used as inputs and the parameters C, sigma and epsilon of epsilon SVR models. The accuracy of this technique in predicting pre-miRNAs is 95%. A sequence is predicted as other, if the minimum free energy is more than -15 kcal/mol or the number of base pairs is less than 18.

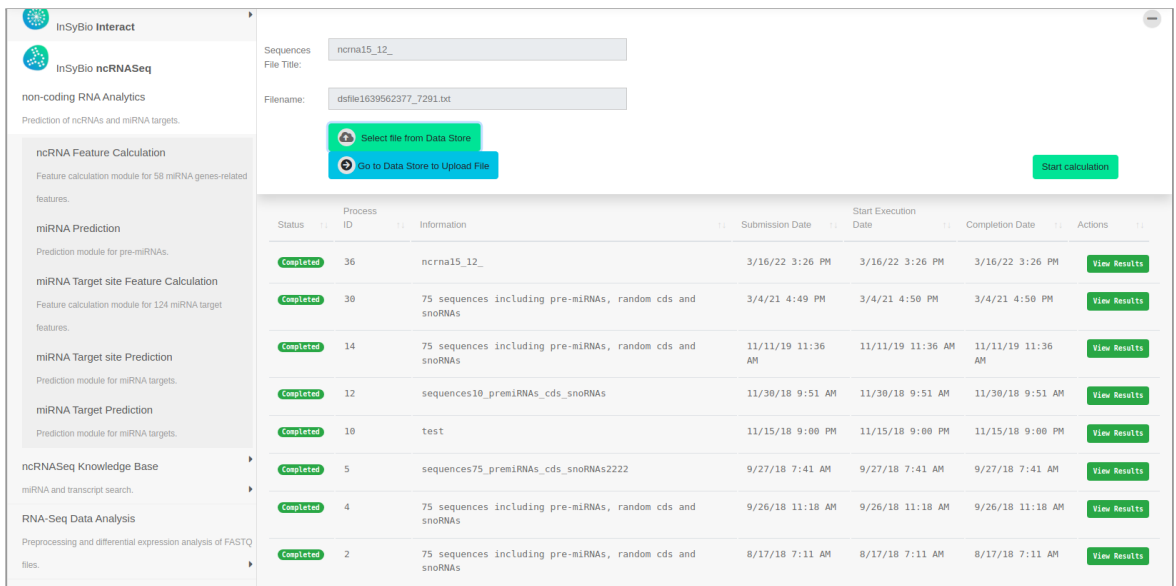

### **To start the calculation:**

Select from the menu "Insybio ncRNASeq" → "non-coding RNA Analytics" → "miRNA Prediction":

- Upload a new file of sequences in fasta format. You are redirected to the Data Store where step by step instructions guide you.
- Or Select a file from the Data Store. There you can find your previously uploaded files or InSyBio pre-uploaded sample datasets.

Batch calculations of many sequences are allowed. Just put the sequences in one file in fasta format.

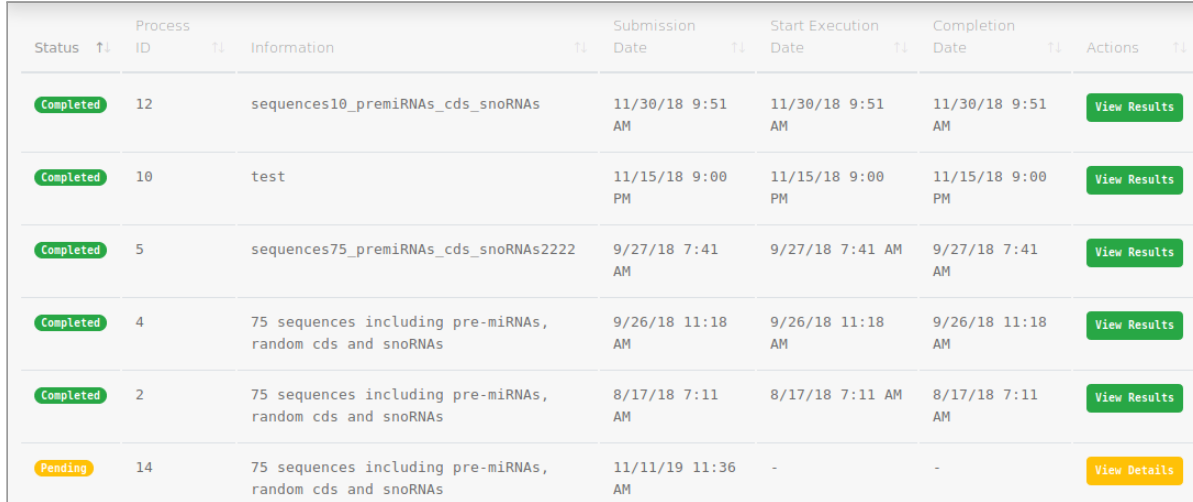

#### **To view the results:**

By starting a calculation the "miRNA Prediction" dashboard is updated with the status of the new job, there you can view the status of your current and previous miRNA prediction. At completion of the prediction you can select the View Results at the Actions column and view the calculated features.

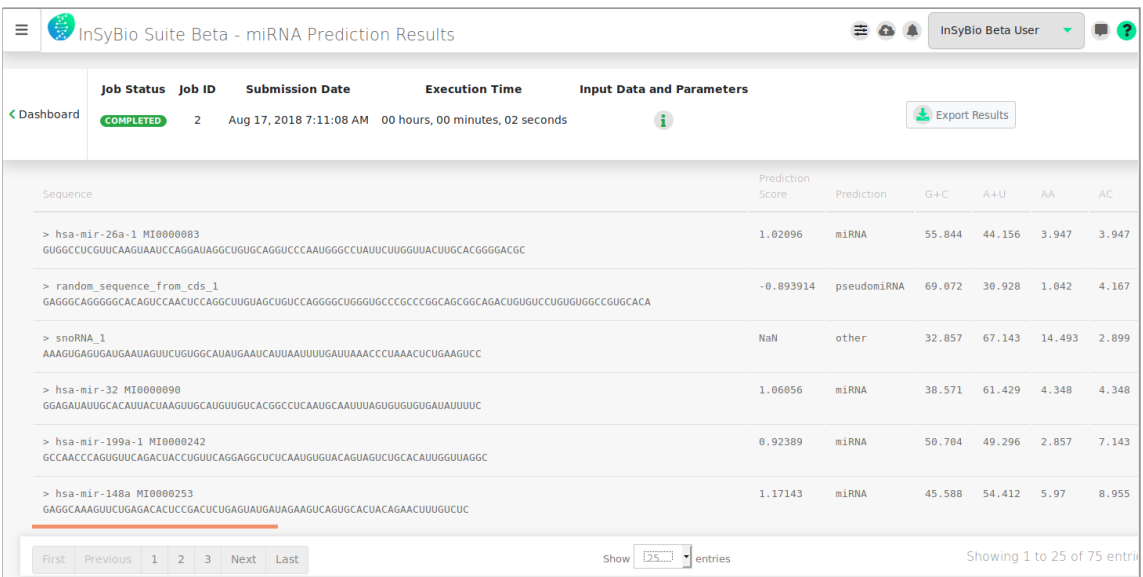

The results are presented on your screen in a browseable table or you can download them as a TAB delimited txt file.

For each non-coding RNA, its sequence, its calculated confidence score, the prediction whether it is a miRNA, a pseudo-hairpin or other and its 58 features are presented.

# miRNA Target Site Feature Calculation

You can calculate 124 features for every pair of a miRNA and its potential target site within an mRNA. These features include sequential, thermodynamical and structural properties of the miRNA:mRNA pair.

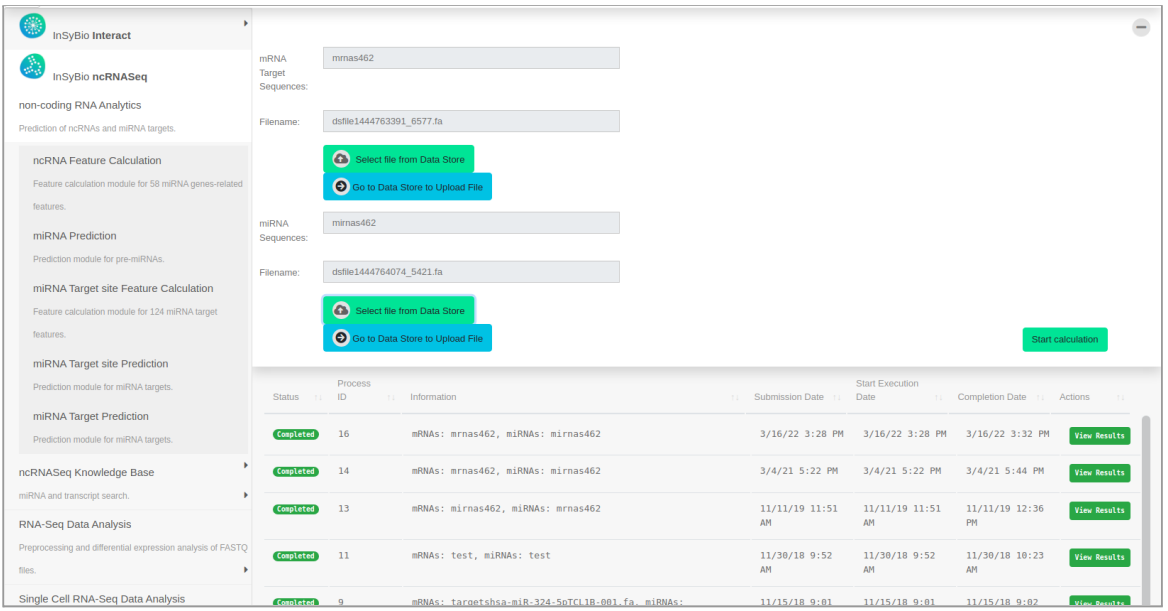

### **To start the calculation:**

Select from the menu "InSyBio ncRNASeq" → "non-coding RNA Analytics" → "miRNA Target Features Calculation" and then:

- Upload a new file of mRNA binding sites sequences and a new file of miRNA sequences, both in fasta format. The mRNA target site of the first file and every miRNA of the second file are considered as a miRNA:mRNA pair. You are redirected to the Data Store where step by step instructions guide you for both files uploading.
- Or Select a file of mRNA binding sites sequences and a file of miRNA sequences, both in fasta format from the Data Store. There you can find your previously uploaded files or InSyBio pre-uploaded sample datasets.

Batch feature calculation of many miRNA:mRNA pairs with a single run is allowed. Just put the mRNA binding sites sequences in the first file and miRNA sequences in the second file in fasta format.

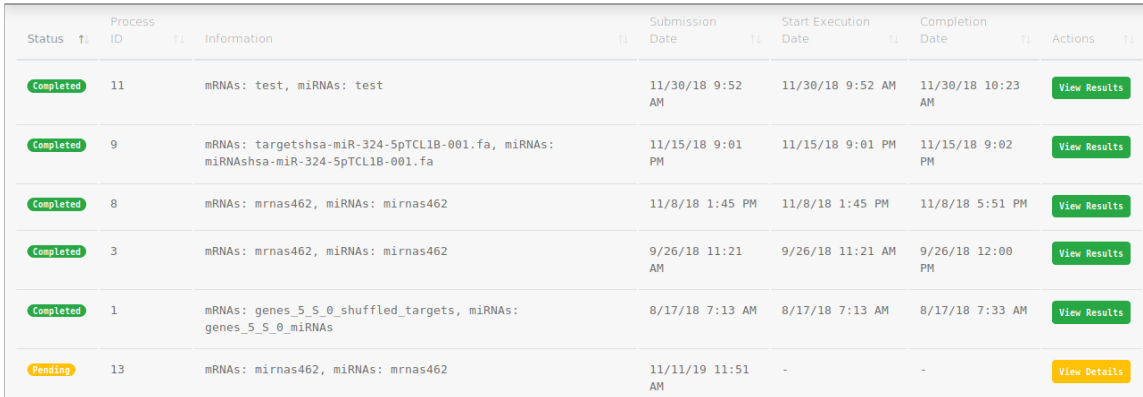

#### **To view the results:**

By starting a new calculation the "miRNA Target Site Feature Calculation" dashboard is updated with the new job, there you can view the status of your current and previous miRNA Target Features Calculations. At completion of the calculation you can select the View Results at the Actions column and view the calculated features.

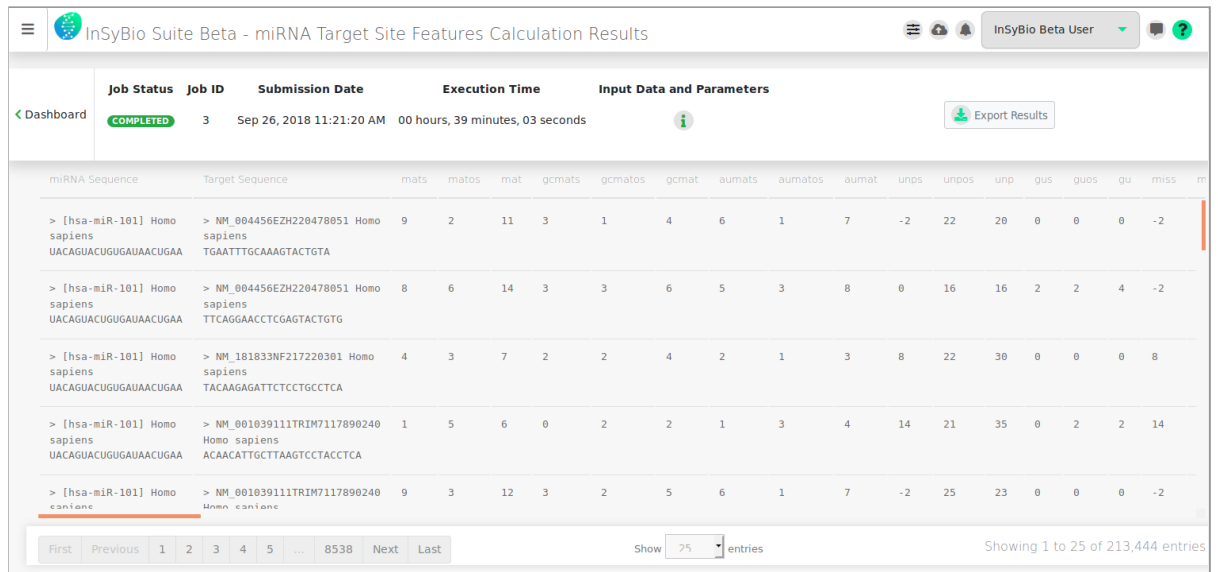

The results are presented on your screen in a browse-able table or you can download them as a TAB delimited txt file.

For each miRNA:mRNA pair, the miRNA sequence, the mRNA binding site sequence and the 124 miRNA::mRNA pair features are presented.

The description of the supported features for the characterization of the miRNA::mRNA pair is the following:

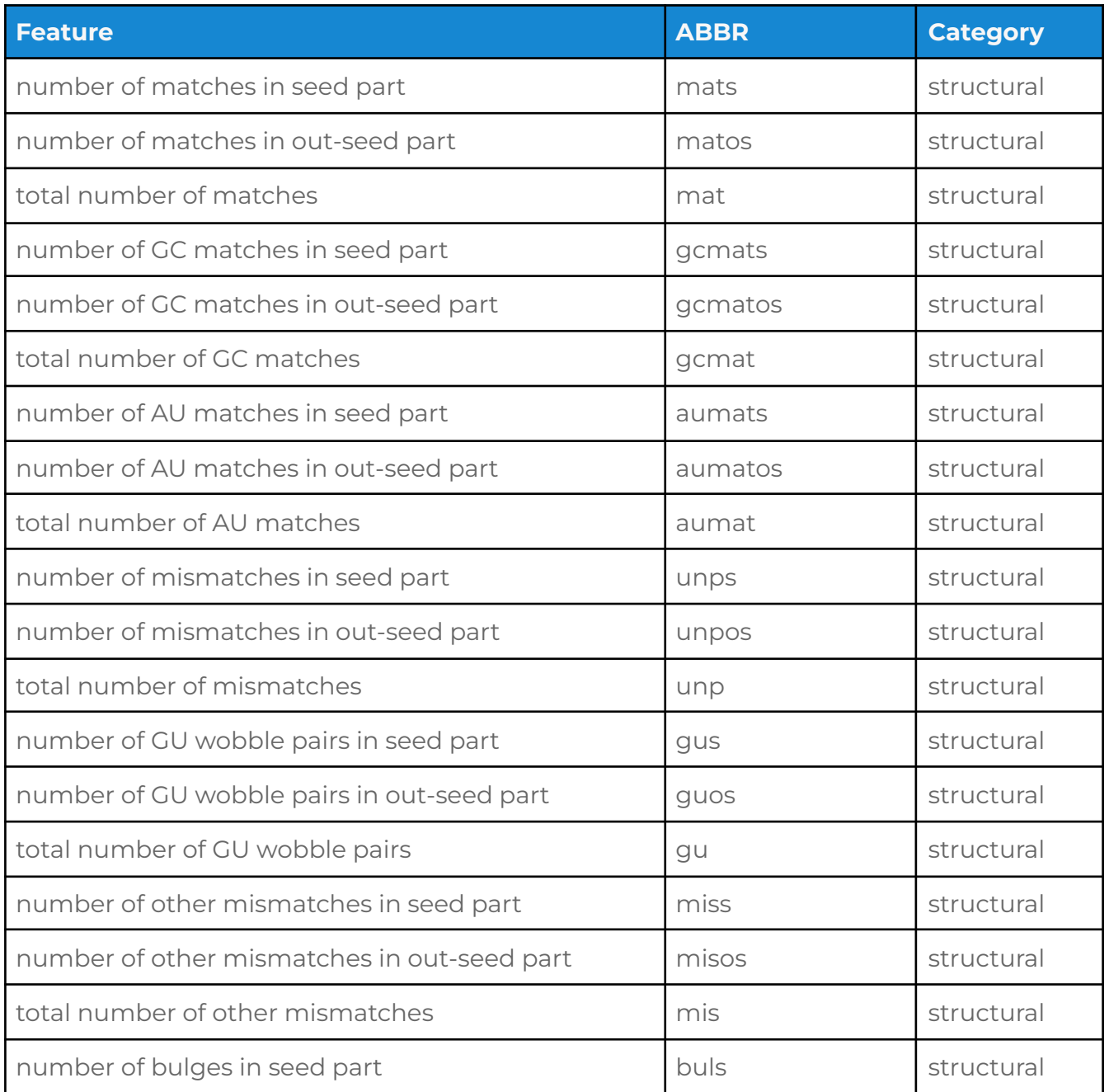

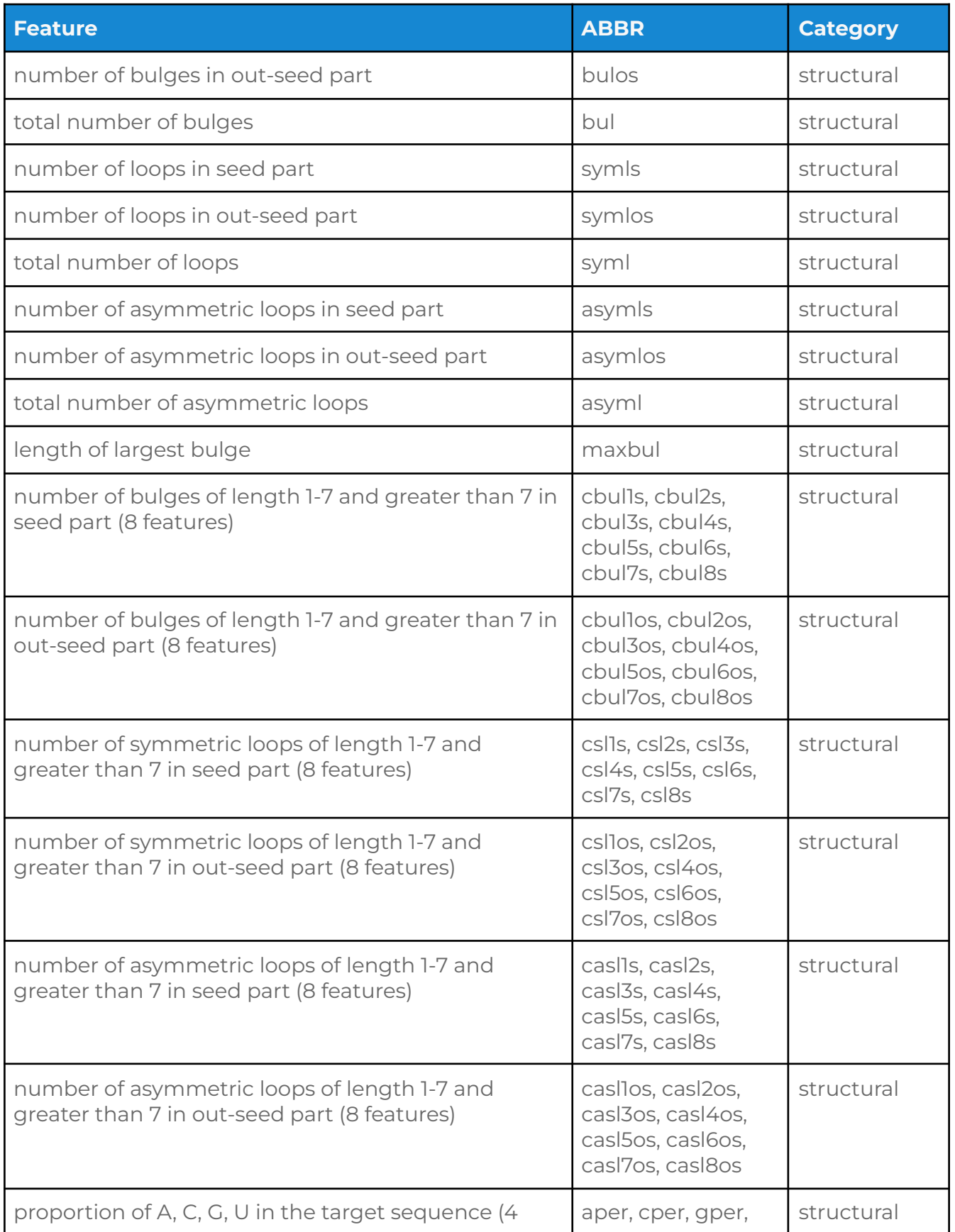

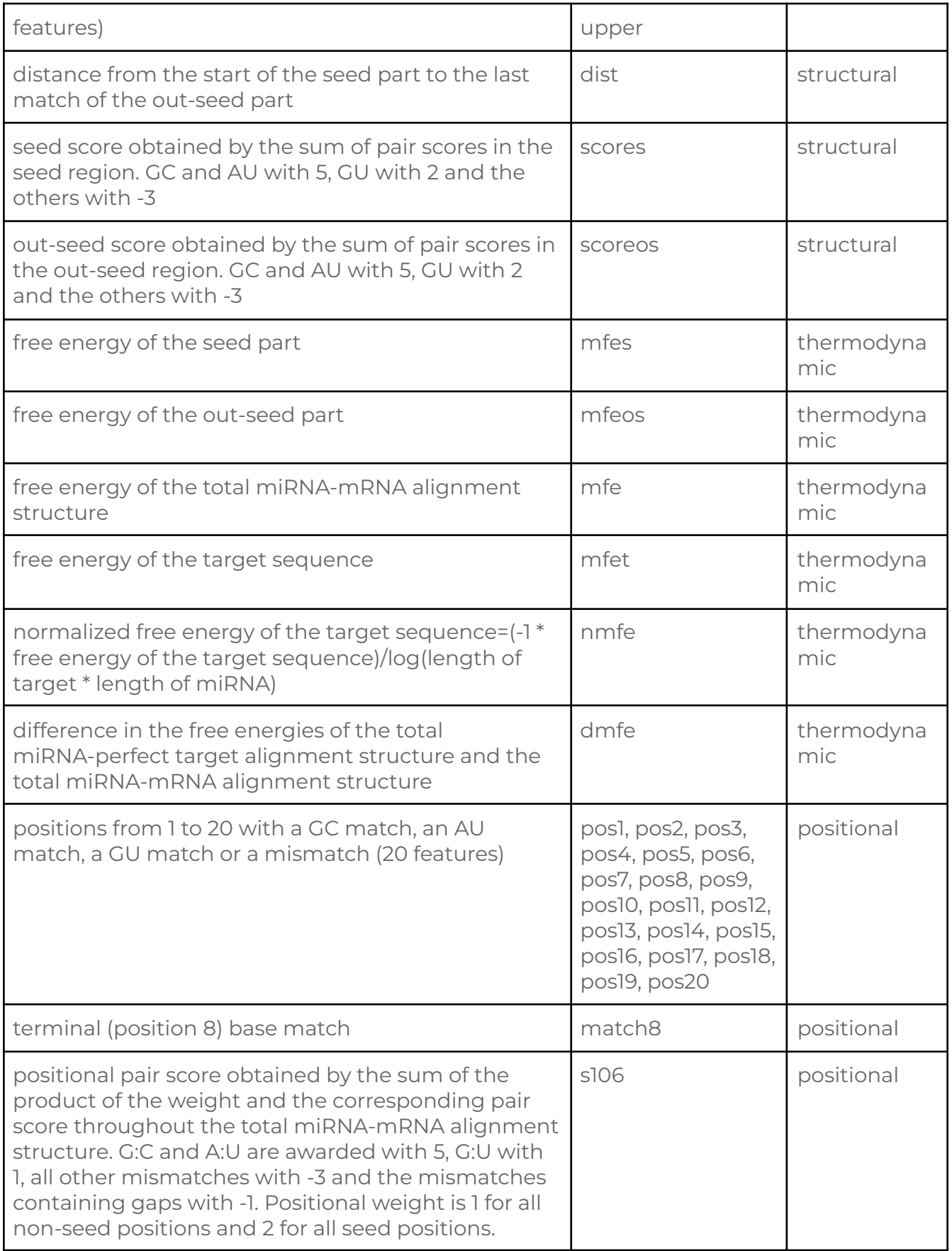

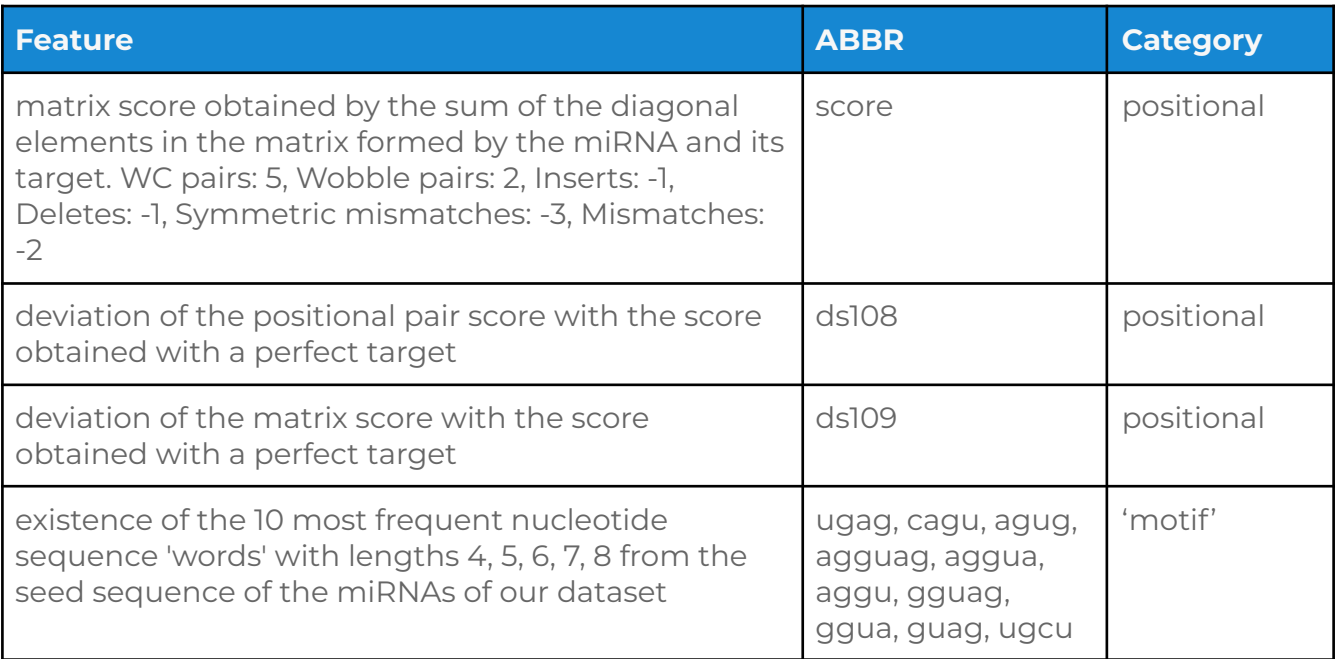

# miRNA Target Site Prediction

You can computationally validate miRNA targets. The computational intelligent technique, which was applied for the prediction of miRNAs (hybrid combination of Genetic Algorithms and epsilon-SVRs), and 124 informative features are used.

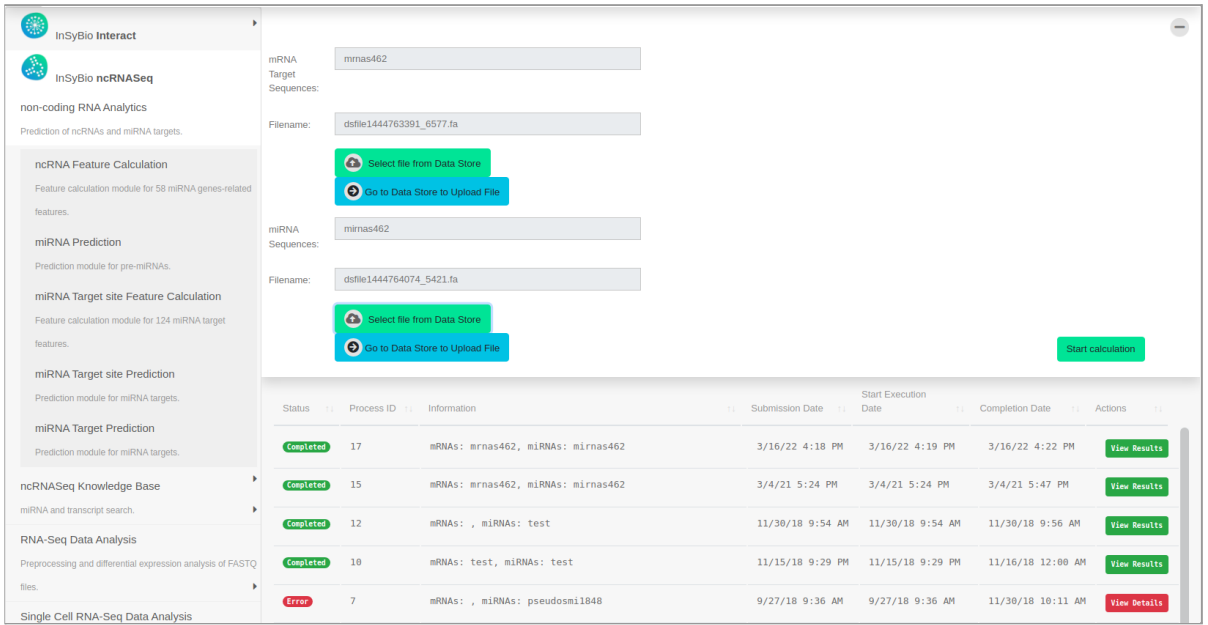

### **To start the prediction:**

Select from the menu "InSyBio ncRNASeq" → "non-coding RNA Analytics" → "miRNA Target Site Prediction" and then:

- Upload a new file of candidate mRNA target binding sites sequences and a new file of miRNA sequences, both in fasta format. The mRNA target site of the first file and every miRNA of the second file are considered as a miRNA:mRNA pair. You are redirected to the Data Store where step by step instructions guide you for both files uploading.
- Or Select a file of candidate mRNA target binding sites sequences and a file of miRNA sequences, both in fasta format from the Data Store. There you can find your previously uploaded files or InSyBio pre-uploaded sample datasets.

Batch predictions of many miRNA:mRNA pairs with a single run are allowed. Just put the candidate mRNA target binding sites sequences in the first file and miRNA sequences in the second file in fasta format.

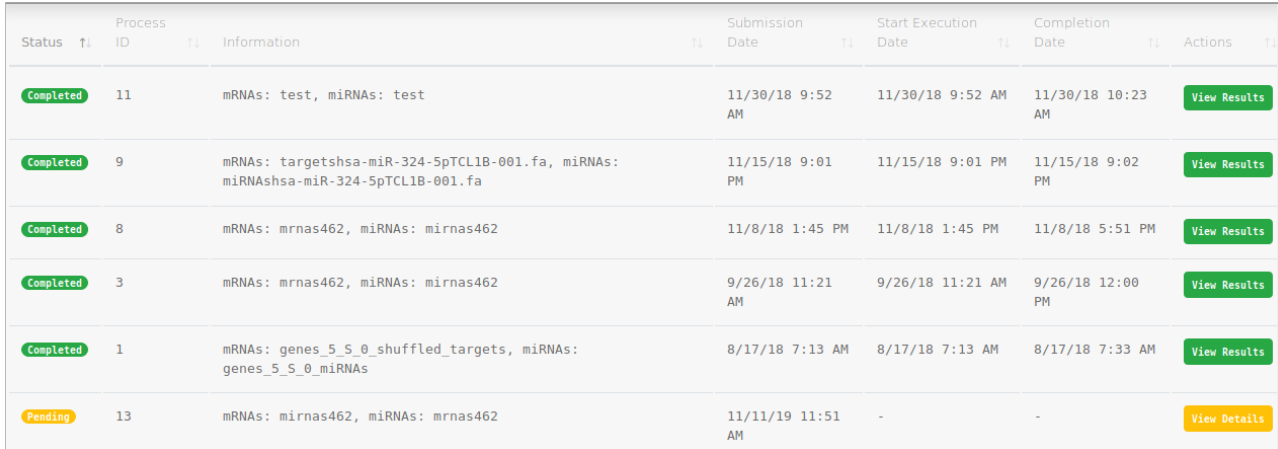

#### **To view the results:**

By starting a calculation the "miRNA Target Site Prediction" dashboard is updated with the new job, where you can view the status of your current and previous miRNA Target Site Prediction. At completion of the calculation you can select the View Results at the Actions column and view the predictions and calculated features.

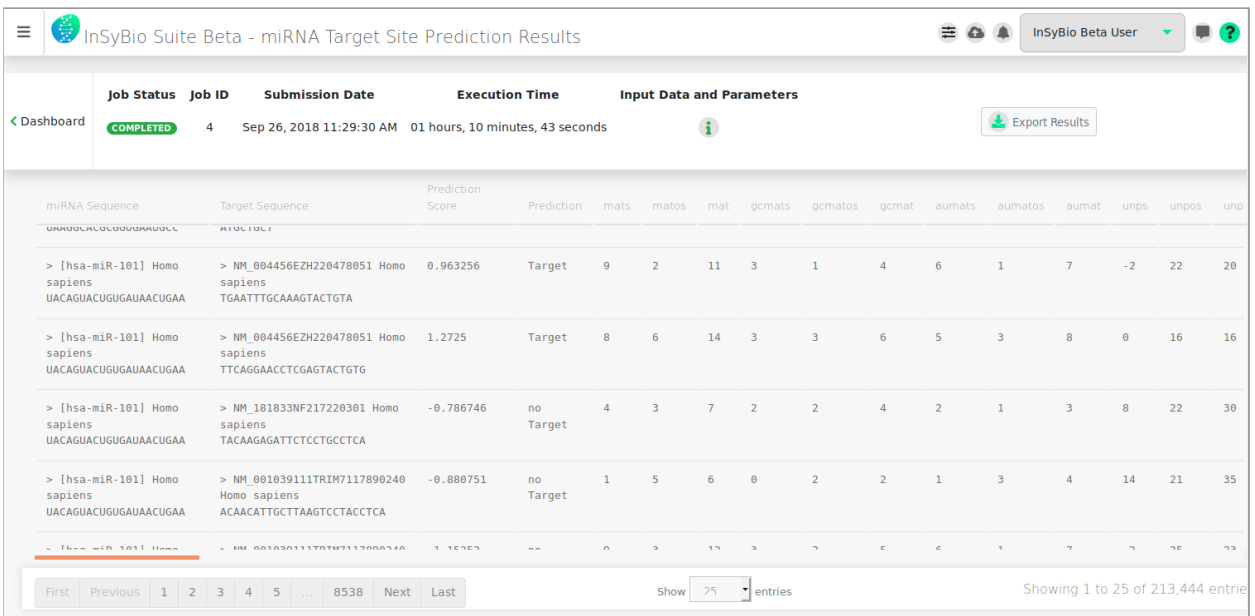

The results are presented on your screen in a browseable table or you can download them as a TAB delimited txt file.

For each miRNA:mRNA pair, the miRNA sequence, the mRNA binding site sequence, whether the miRNA:mRNA pairs share a targeting relation or not, the confidence score of the prediction and the all 124 miRNA::mRNA are presented.

# miRNA Target Prediction

You can computationally predict potential miRNA targets at given Genes or Transcripts and given miRNAs. BLAST is performed in order to find potential target sites, and then the computational intelligent technique, which was applied for the prediction of miRNAs (hybrid combination of Genetic Algorithms and epsilon-SVRs), and 124 informative features are used in order to calculate a prediction score.

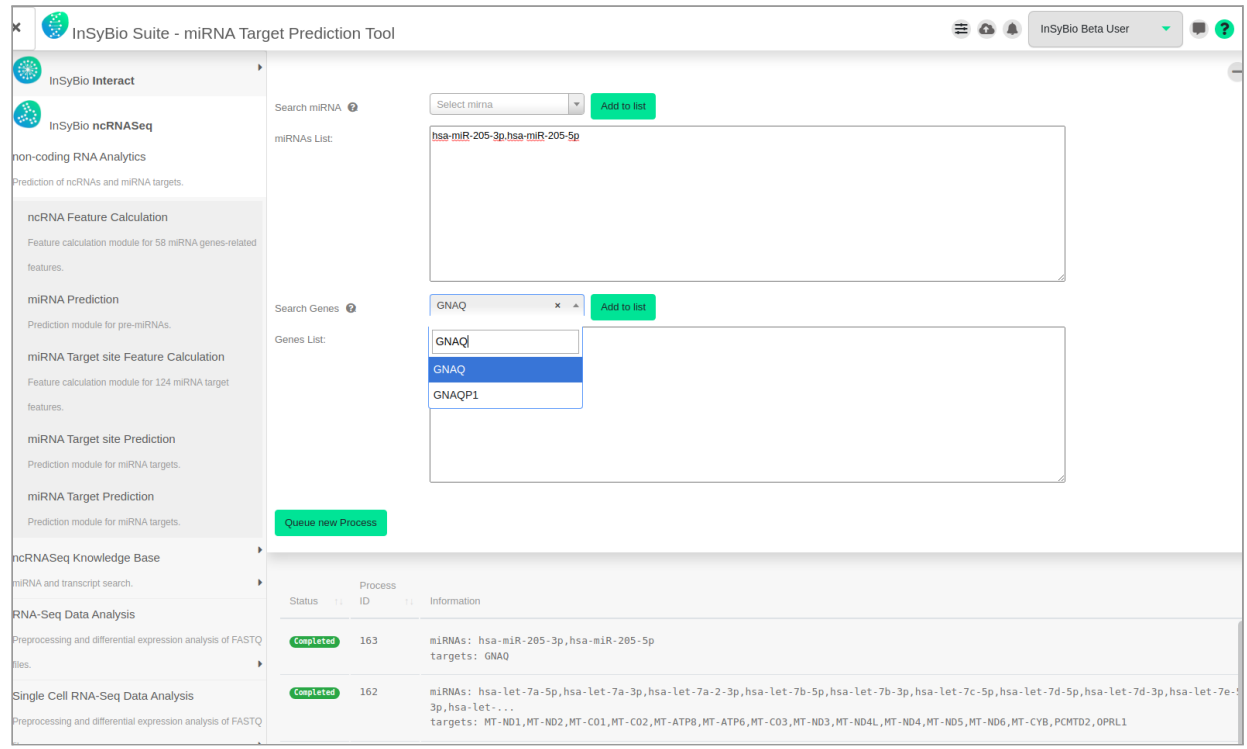

### **To start the prediction:**

Select from the menu "InSyBio ncRNASeq" → "non-coding RNA Analytics" → "miRNA Target Prediction" field and then:

● Select the miRNAs and the Genes you want to search for potential targets by searching in our Database and adding them to the miRNA List and Genes List or add them manually to their Lists and separating them with commas.

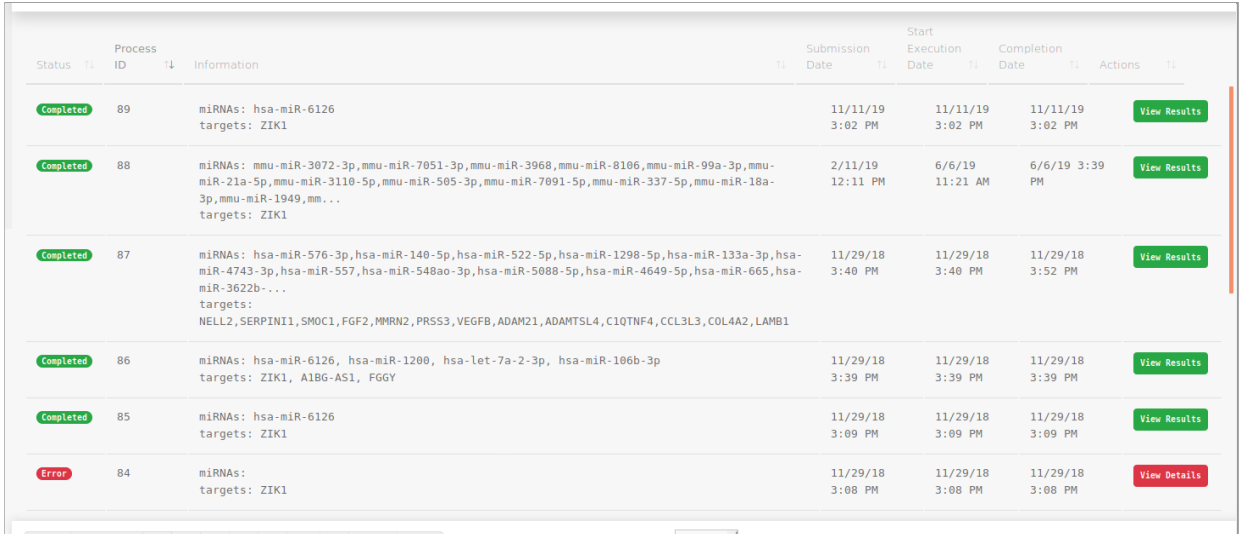

#### **To view the results:**

By starting a calculation the "miRNA target Prediction" dashboard is updated with the new job's information, there you can view the status of your current and previous miRNA Target Predictions. At completion of the calculation you can select the View Results at the Actions column and view the results.

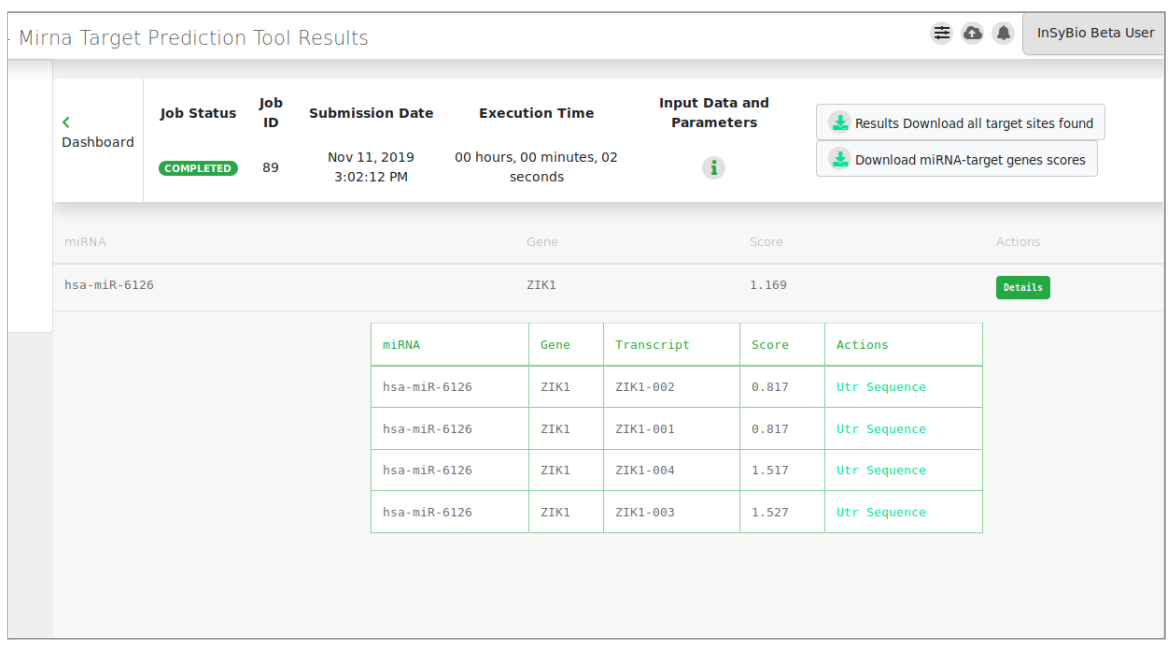

The results are presented on your screen in a browse-able table, with each miRNA and gene pair in a row with their confidence score. By pressing Details at the Actions Column the specific scores between the miRNA and the gene's transcripts can be viewed. If no target sites are found "No targets found!" is presented at the score column. If one or more target sites are found you can view its UTR sequence, with the target sites of the miRNA highlighted. Multiple target sites are marked with green color and unique target sites are marked with light blue.

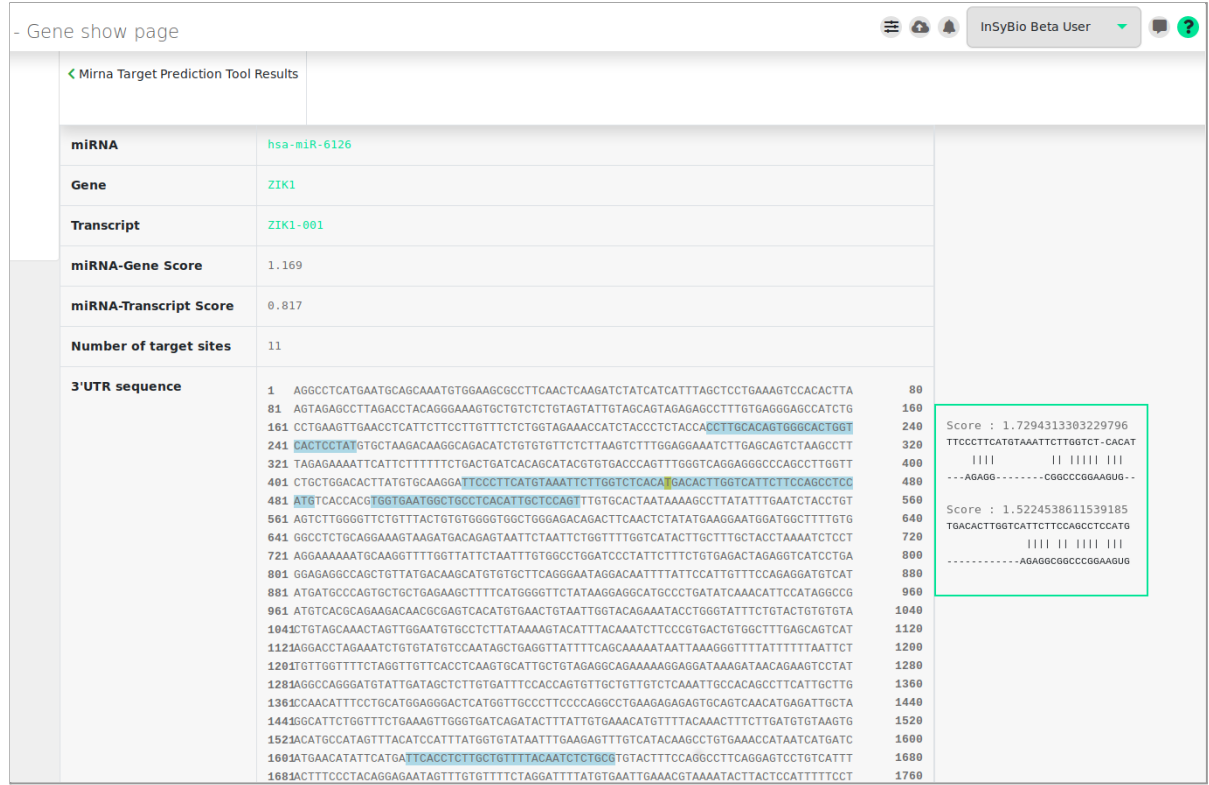

You can download all target sites found as a txt file.

## miRNA Search

You can search stem-loop and mature miRNAs giving a miRNA accession or name or part of them. Choosing the stem-loop or mature miRNA of those returned, its show page is shown.

### **Stem-loop information**

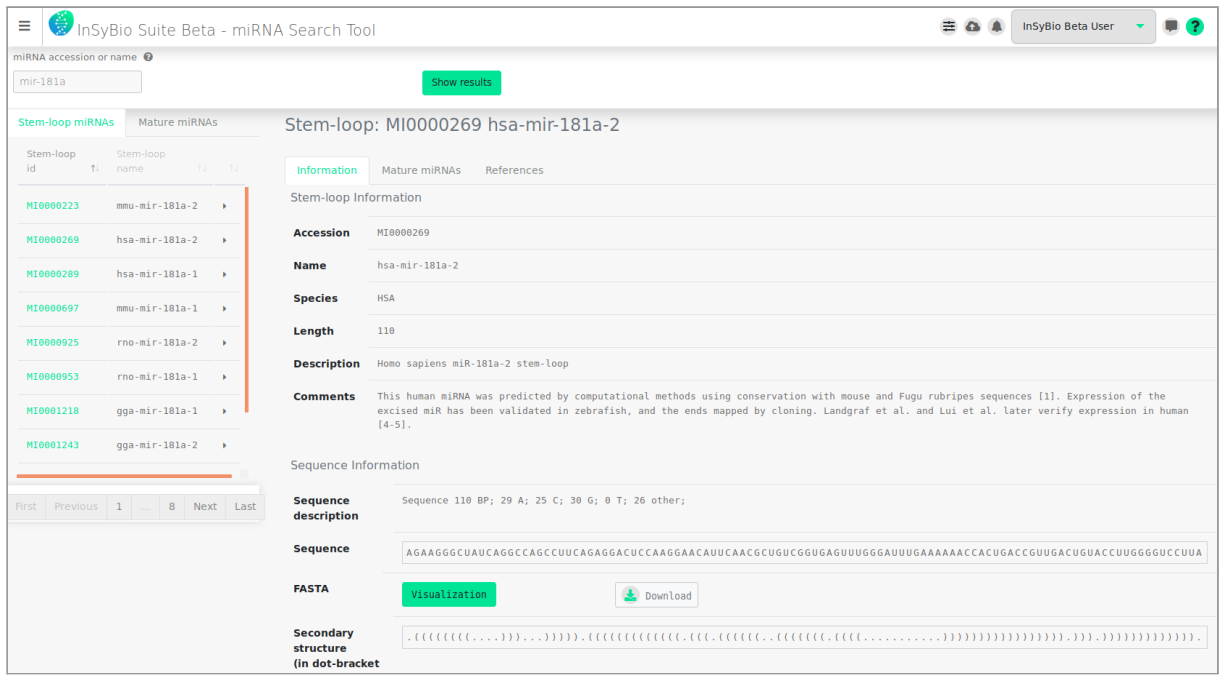

For the stem-loop you can view its accession, name, species, length, description and comments. Concerning its sequence, you can download the fasta format and view the sequence description, the sequence and the secondary structure in dot-bracket notation. You can view the visualization of the miRNA by clicking the "Visualization" button, this visualization of the secondary structure is performed with FornaContainer. It is the Minimum Free Energy (MFE) structure.

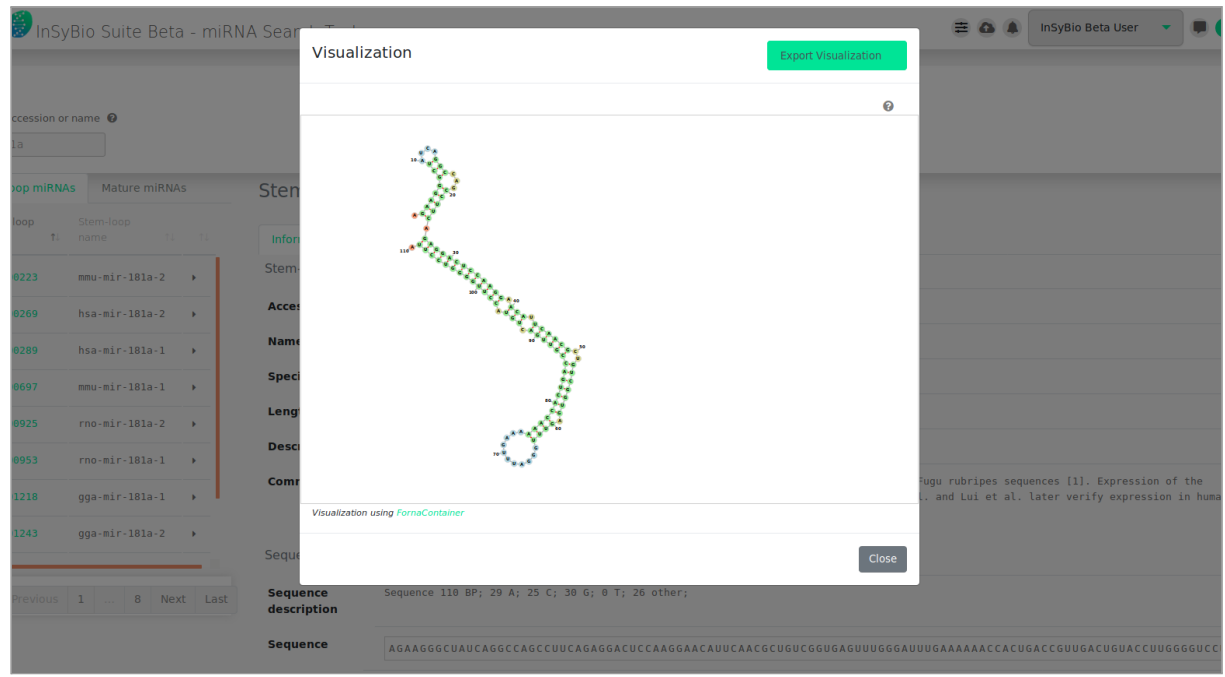

#### **Mature miRNAs and references**

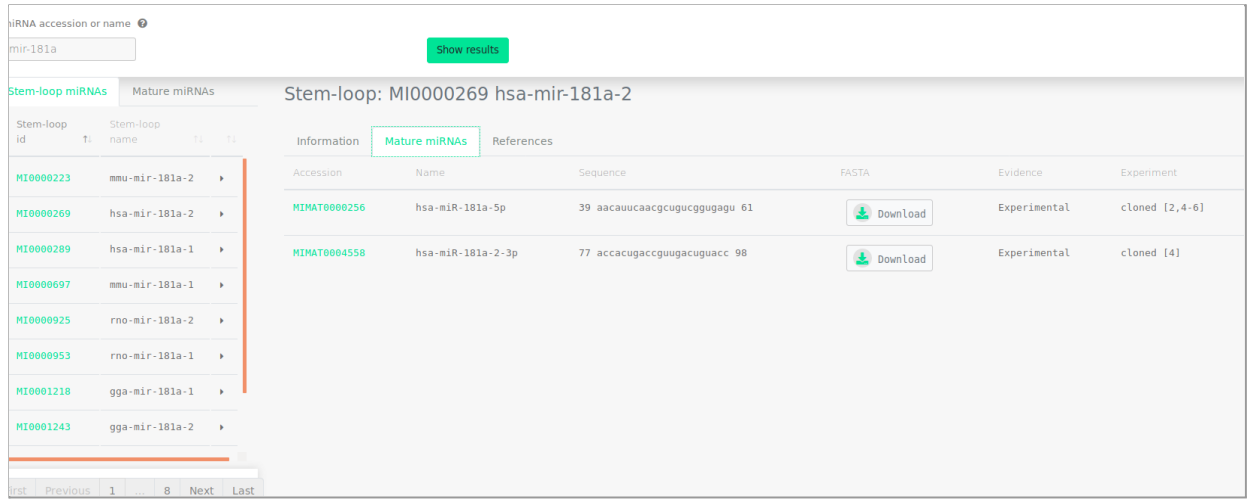

For the mature miRNAs related to the stem-loop of interest you can view their accession, name and sequence. Concerning the sequence, you can download the fasta format. You can also view the evidence of each mature miRNA, which can be experimental, or by similarity of the related stem-loop to another stem-loop or found in literature.

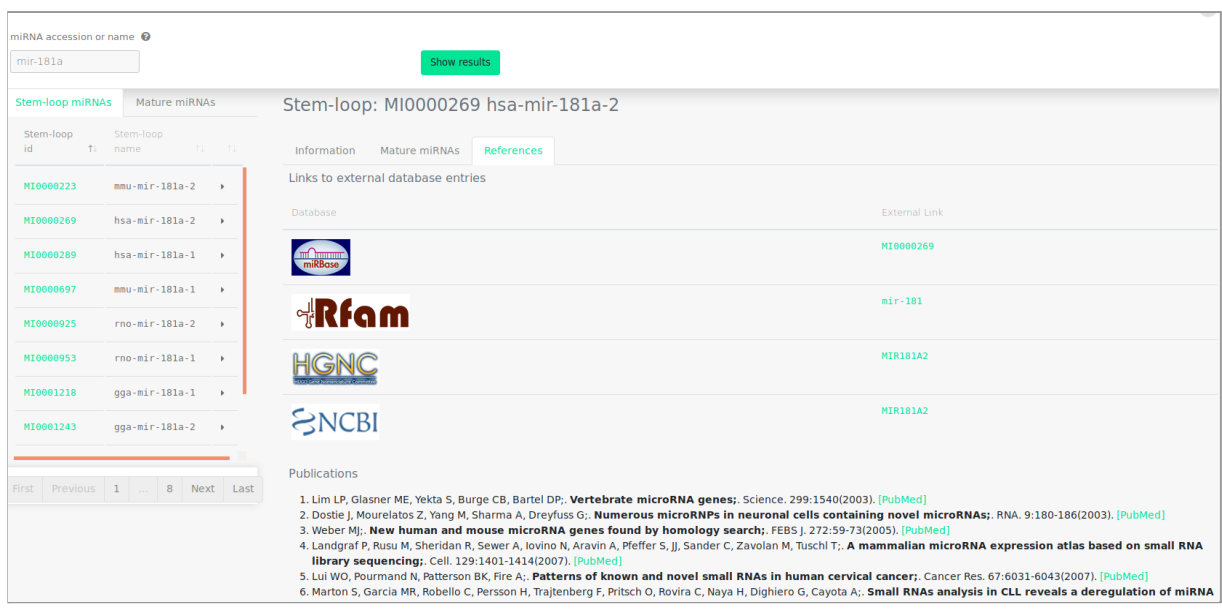

You can also view references for the miRNA of interest. There are external links to other databases (MIRBASE, ENTEZGENE, HGNC, RFAM, MGI, and WORMABASE) and publications.

### **Mature miRNA information**

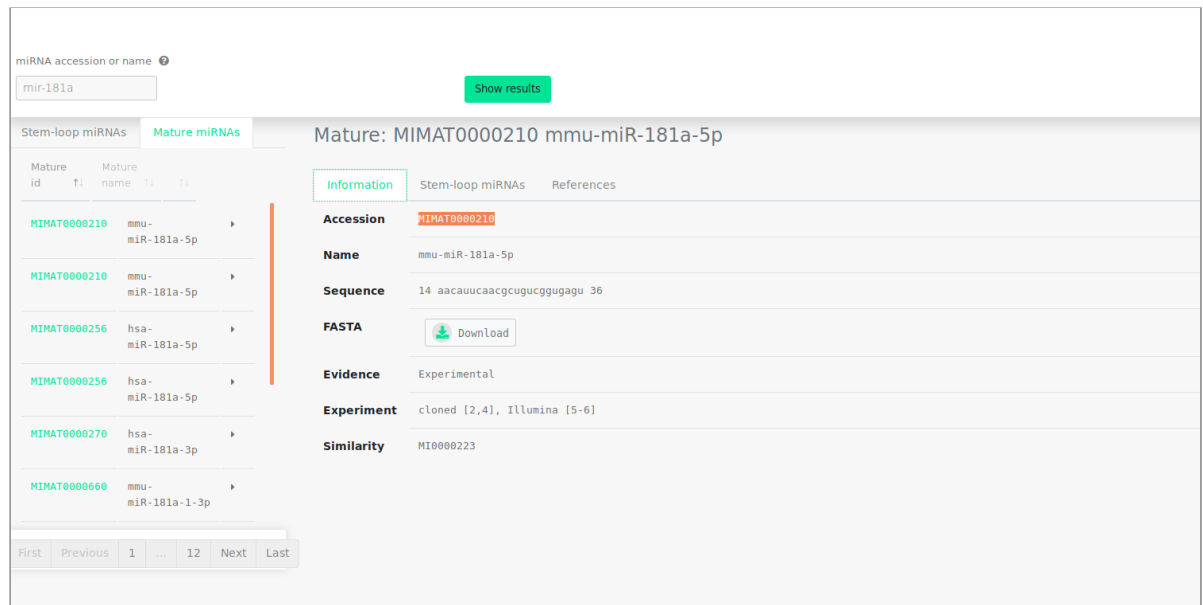

For the Mature miRNA you can view their accession, name and sequence. Concerning the sequence, you can download the fasta format. You can also view the evidence of each mature miRNA, which can be experimental, or by similarity of the related stem-loop to another stem-loop or found in literature.

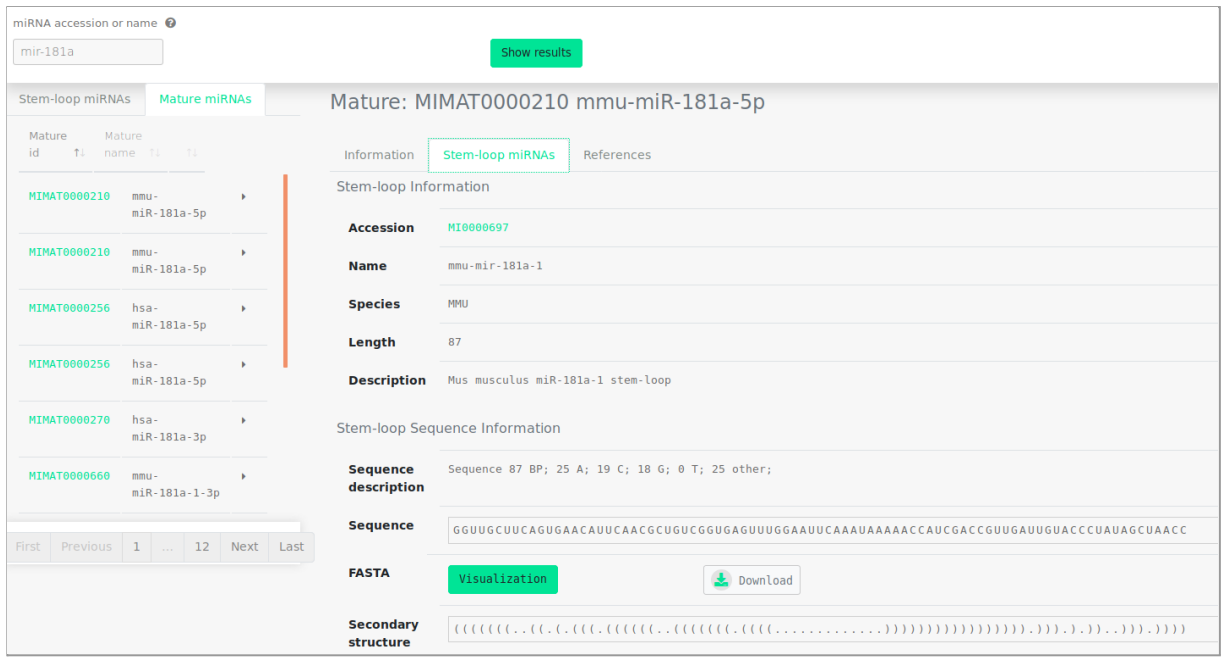

For the stem-loop related to the mature mi-RNA of interest you can view its accession, name, species, length, description and comments. Concerning its sequence, you can download the fasta format and view the sequence description, the sequence and the secondary structure in dot-bracket notation. You can view the visualization of the secondary structure by clicking the "Visualization" button, this visualization is performed with FornaContainer. It is the Minimum Free Energy (MFE) structure.

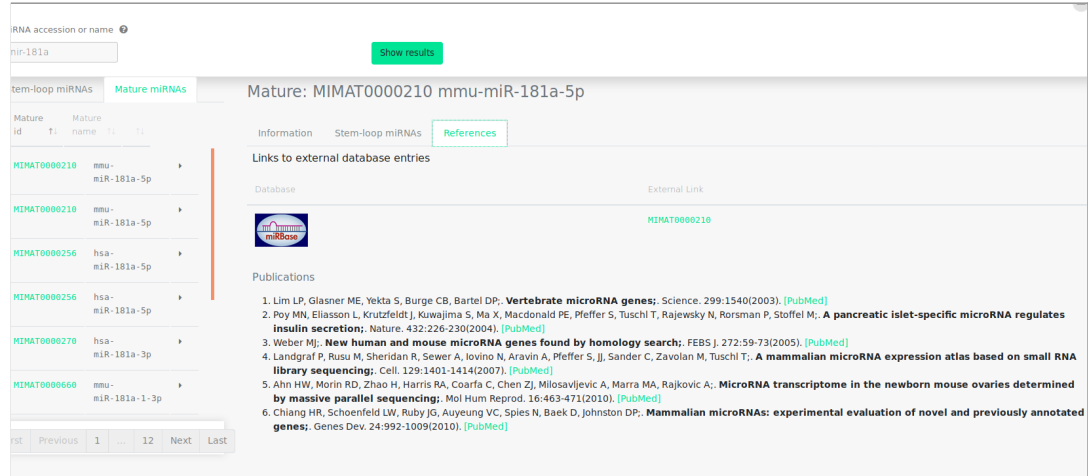

You can also view references for the mature miRNA of interest. There are external links to other databases (MIRBASE, ENTEZGENE, HGNC, RFAM, MGI, and WORMABASE) and publications.

# Transcript Search

You can search transcripts and genes giving a transcript accession or name or part of them. Choosing the transcript or gene of those returned, its show page is shown.

### **Transcripts information**

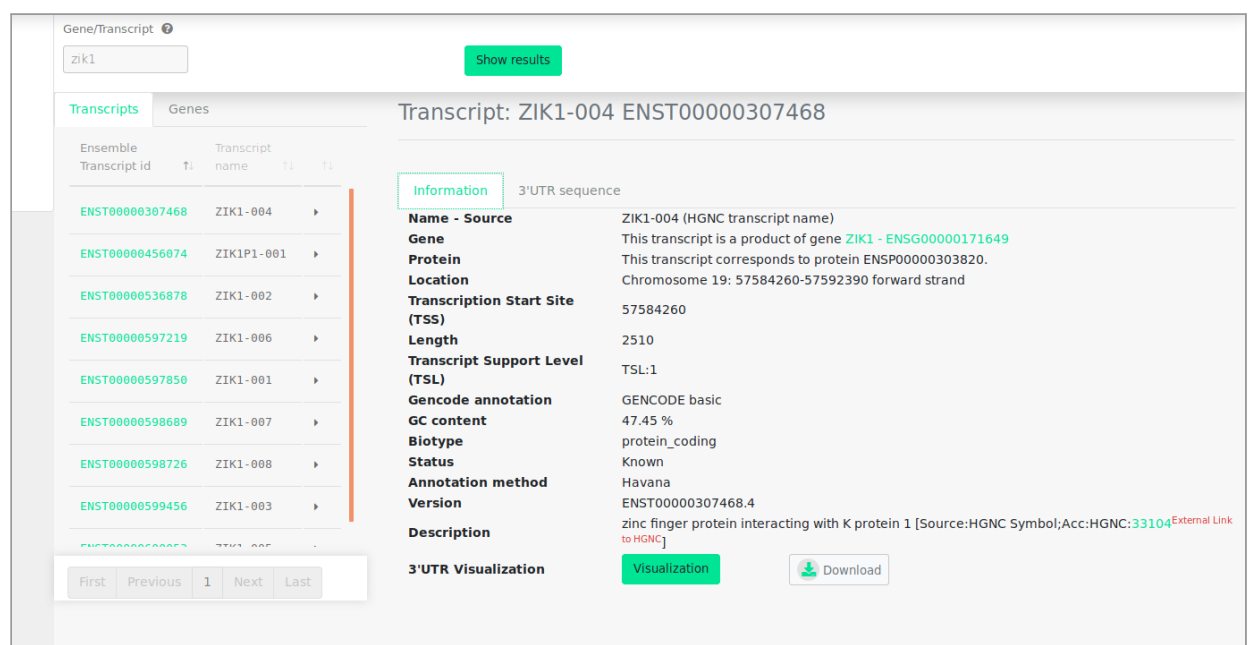

For the Transcript you can view its name-source, gene, protein, location, transcription start site (TSS), length, transcription support level (TSL), Gencode annotation, GC content, biotype, status, annotation method and version description. Concerning its 3'UTR sequence, you can download the fasta format and view the sequence description, the sequence and the secondary structure in dot-bracket notation. You can view the visualization of the secondary structure by clicking the "Visualization" button, this visualization of the secondary structure is performed with FornaContainer. It is the Minimum Free Energy (MFE) structure.

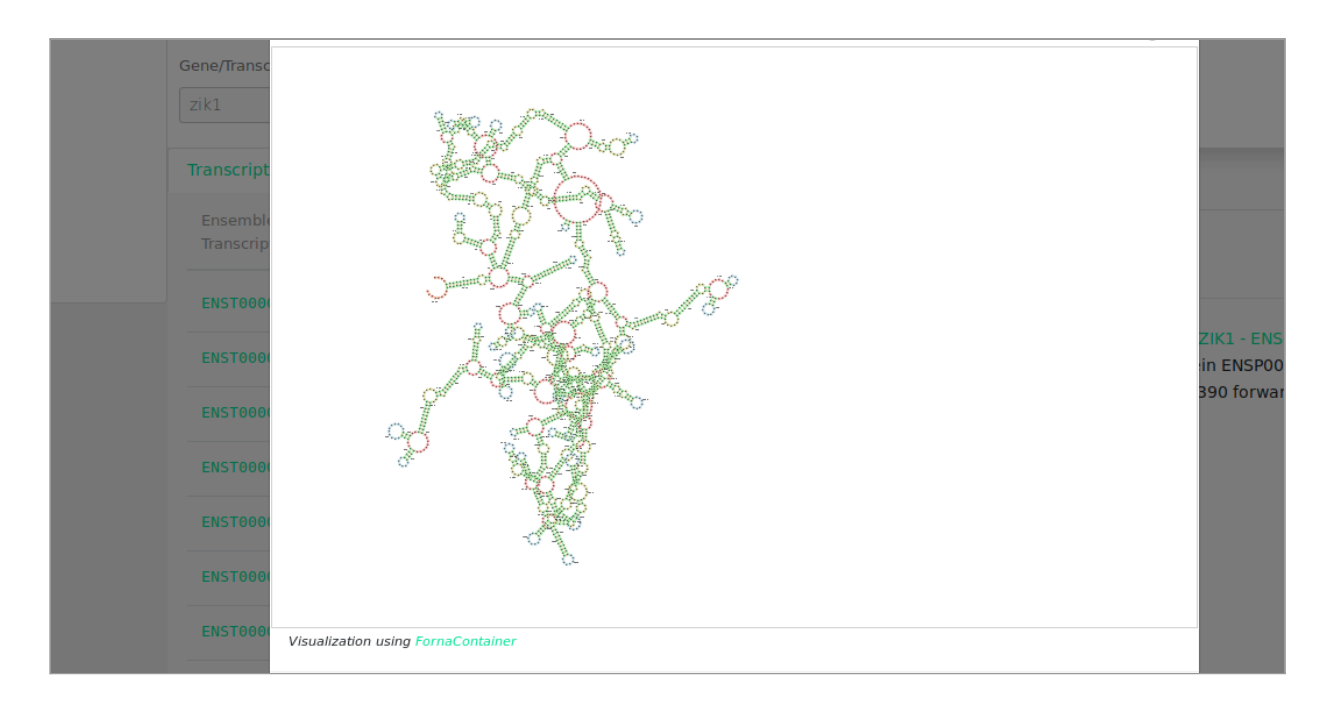

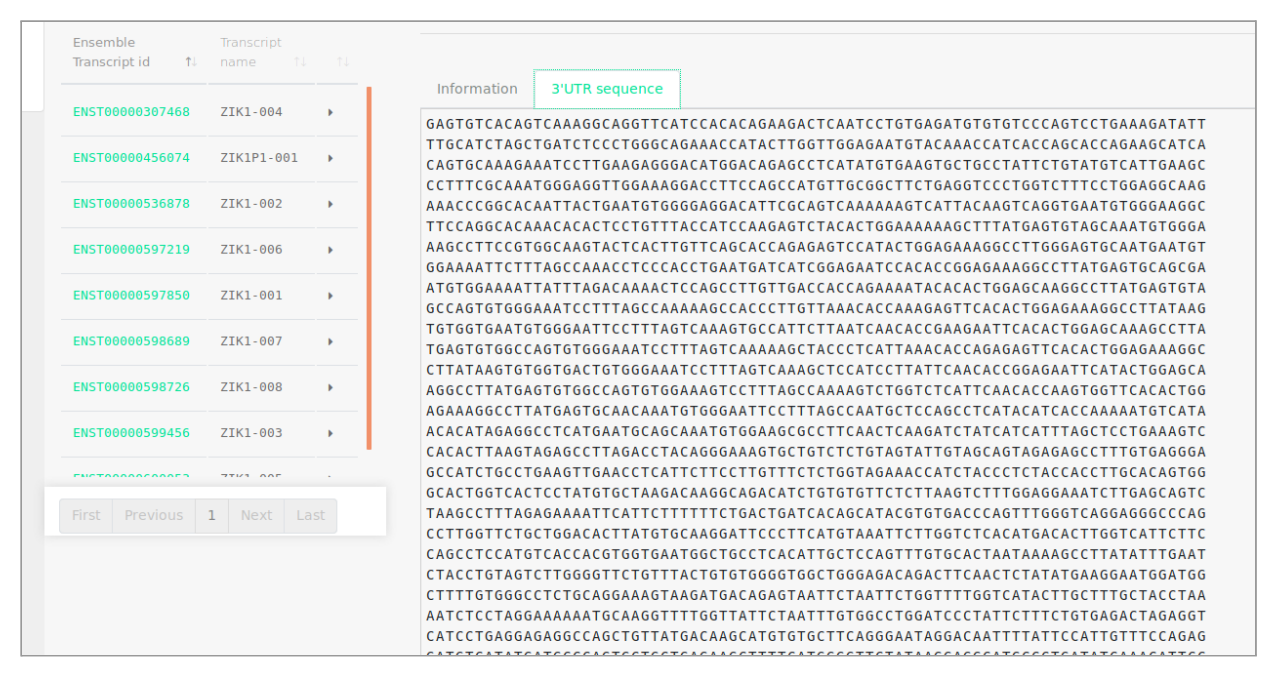

### **Genes information**

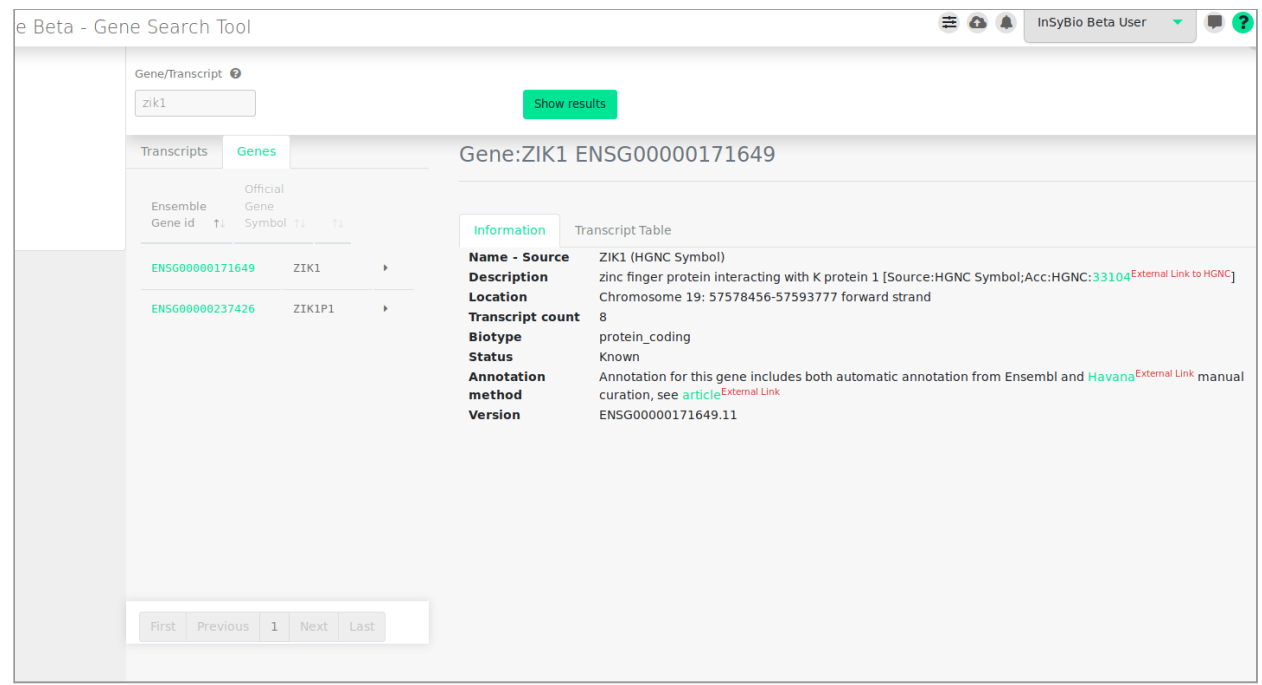

For the Genes you can view its name-source, description, location, transcript count, biotype, status, annotation method and version. Also a Transcript Table is provided with the genes associated transcripts and links to their information.

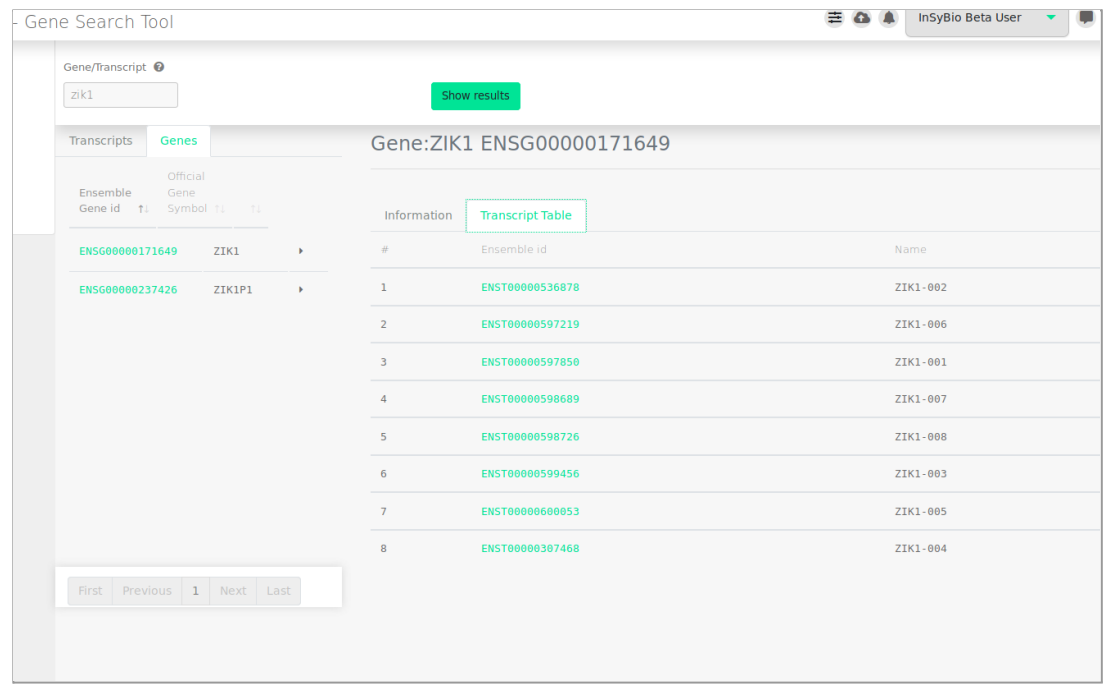

# Rna-Seq Differential Expression Pipeline

You can calculate the differential expression between two RNA-Seq experiments. It uses FastQC and Trimmomatic for Quality Control, HISAT2 for Alignment, FeatureCounts for Quantification and DESeq2 for Differential Expression analysis. The Rna-Seq Differential Expression we have implemented consists of 4 steps:

- **A.** Quality Control using FastQC and Filtering using Trimmomatic (Optional step).
- **B.** Alignment using HISAT2, and sorting with Samtools.
- **C.** Quantification using FeatureCounts.
- **D.** Differential Expression using Deseq2.

Firstly, the Pipeline uses Fastqc to create a report with the sequences quality, then trimm the sequences accordingly using Trimmomatic and create new reports with Fastqc. Then using HISAT2 it creates the alignment SAM files, we sort them using SAMtools and transform them to BAM files. The BAM files are used as input of FeatureCounts, that creates text files with the quantity of each gene. At the end, DESeq2 performs Differential Expression Analysis for all the pairs of conditions using R.

We also offer a modification to the above pipeline, called ncRNA-Seq Differential Expression Pipeline, where the unaligned reads from the Alignment step are used to enhance the quantification files with known or predicted ncRNAs. This is done by finding all the contigs of the unaligned reads files using the AbySS Assembler, and then either check if these contigs are known ncRNAs (from a list of 6 ncRNA types: miRNA, pre-miRNA, tRNA, rRNA, snoRNA and tRf) or use our novel method of an EnsembleGASVR Classifier to predict if the contigs are possible ncRNAs. Then the quantity of the known and predicted ncRNAs is used to enhance the quantification files produced by featureCounts and continue the pipeline as described above.

#### **To start the differential expression:**

Click in the menu "InSyBio ncRNASeq" → "RNA-Seq Data Analysis" → "RNA-Seq Diff. Expression Pipeline Dashboard" , select the "Add new job" button and then:

● Select if you have Paired or Single Ended data.

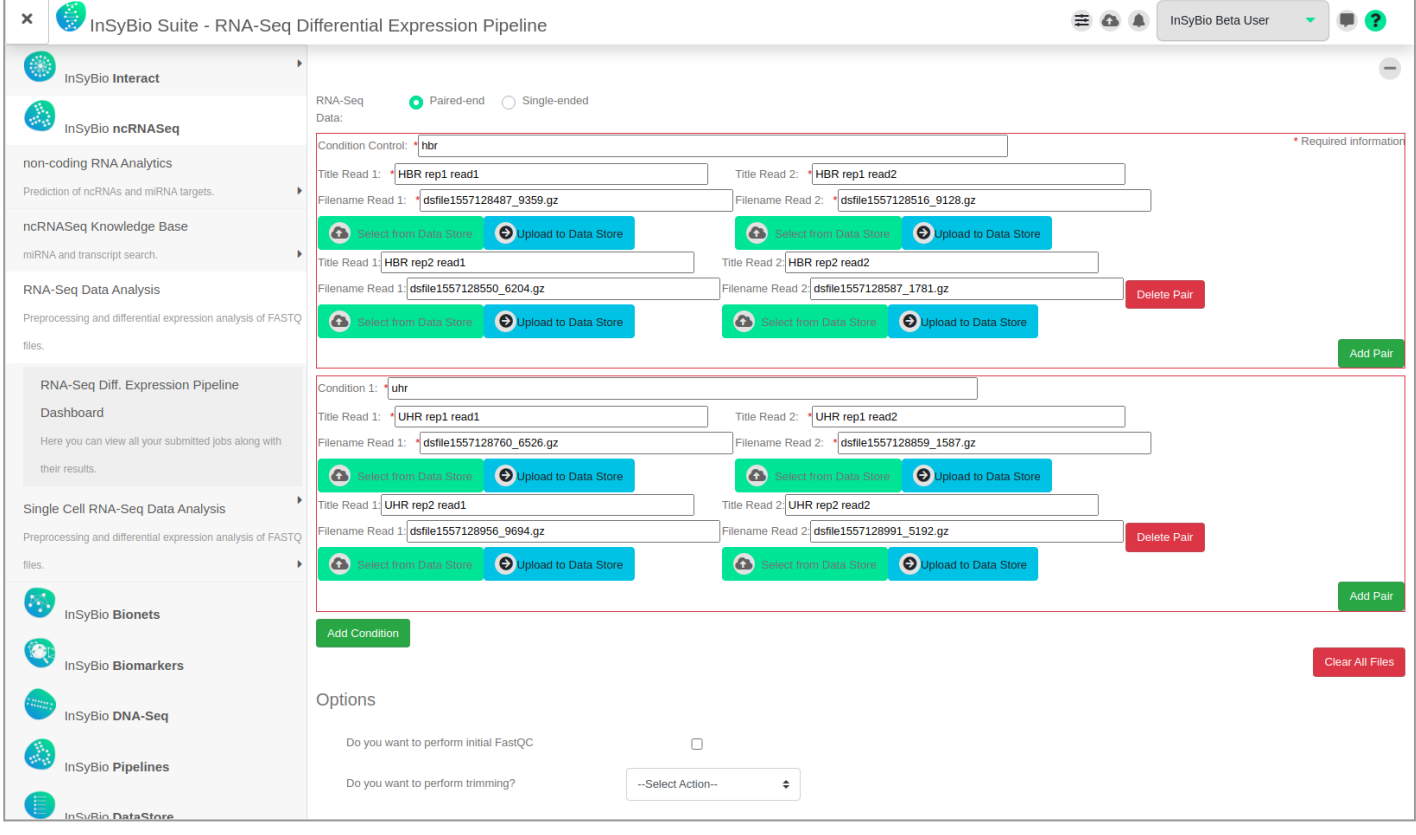

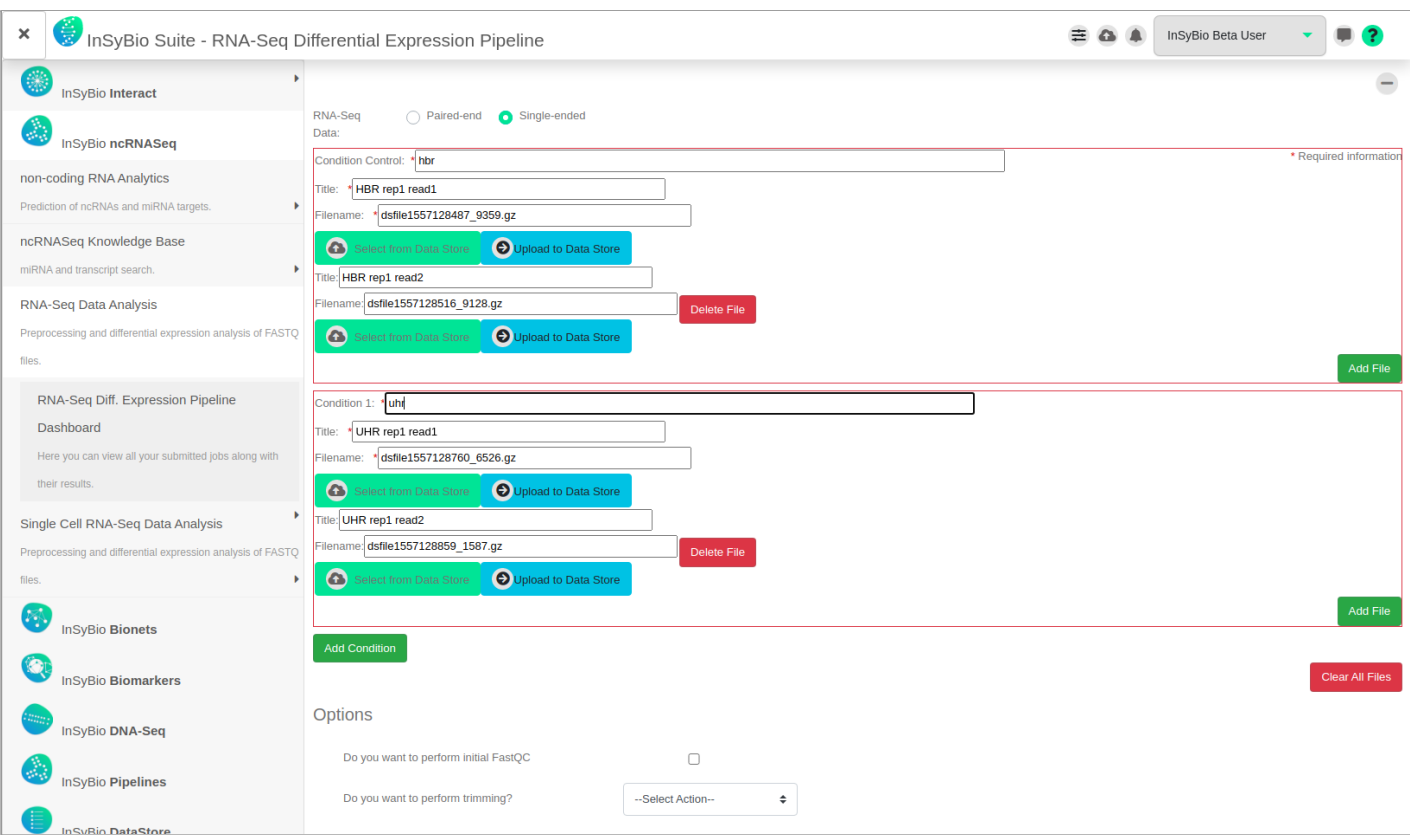

- Name Conditions/Group of files you want to compare.
- For each condition add single or paired files by:
	- Uploading a new file of Rna-Seq Experiments in fastq format. You are redirected to the Data Store where step by step instructions guide you for both files uploading.
	- Or Selecting a file of Rna-Seq Experiments in fastq format from the Data Store. There you can find your previously uploaded files or InSyBio pre-uploaded sample datasets.
- Select if you want to perform FastQC Quality Control to the initial Data.

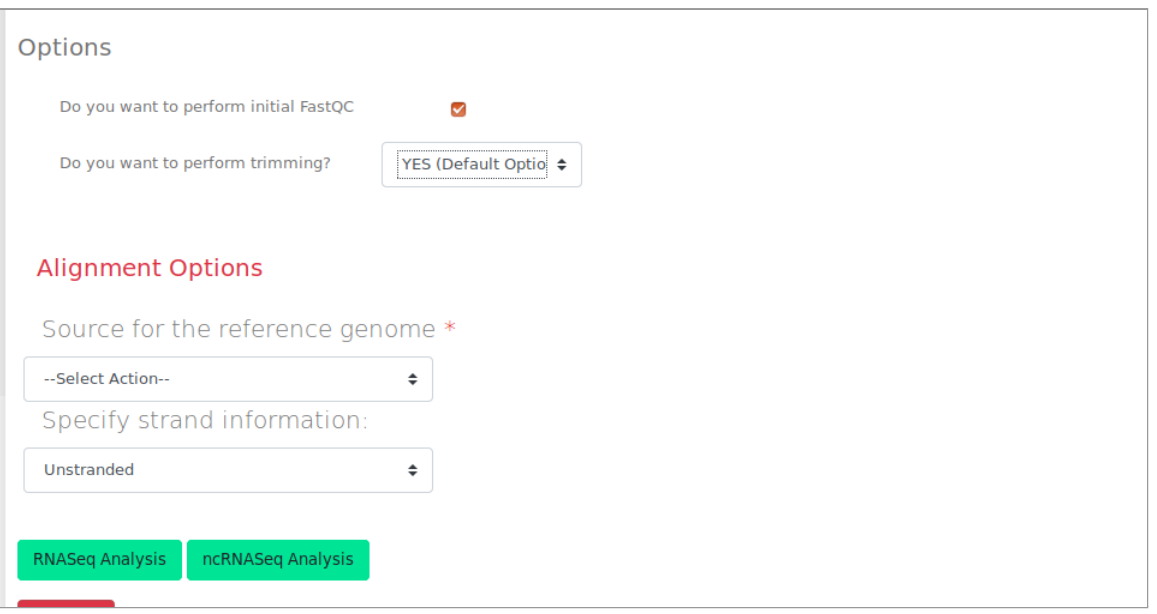

- Select if you want to perform trimming of the data with Trimmomatic, either with our Default Options or add your own (If trimming is selected FastQC will be performed to the trimmed data). Possible manual options are to:
	- Perform initial ILLUMINACLIP step
		- With Standard adapters (TrueSeq2, TrueSeq3 or Nextera for paired or single ended)
		- Or With Custom adapters in fasta format
	- Perform sliding window trimming
	- Drop reads below a specific length
	- Cut bases off the start of a read, if below a threshold quality
	- Cut bases off the end of a read, if below a threshold quality
	- Cut the read to a specified length
	- Cut the specified number of bases from the start of the read
	- Drop the read if the average quality is below a specified value
	- Trim reads adaptively, balancing read length and error rate to maximise the value of each read

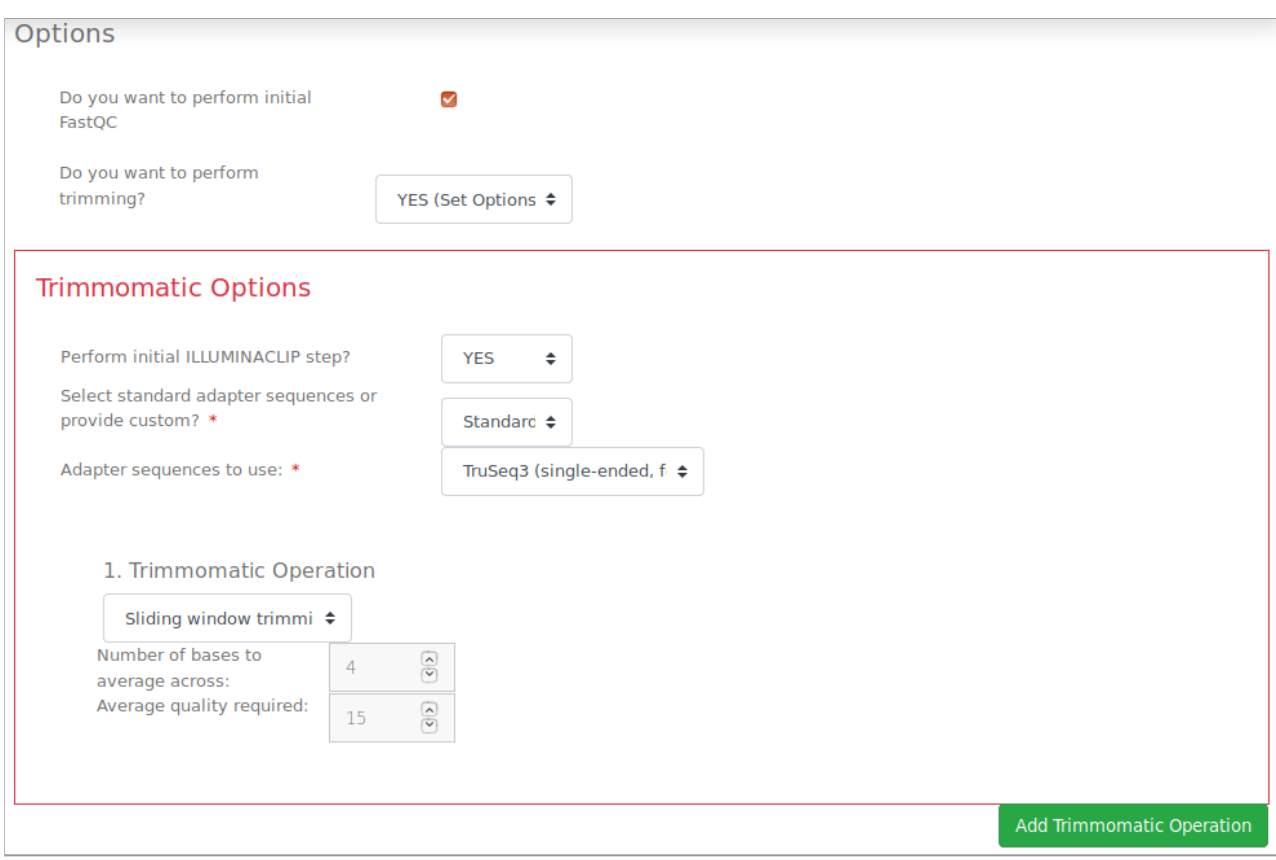

- Select the Genome the input files belong, either from our 4 built-in options (HumanGRCh37, HumanGRCh38, MouseGRCm38 and ZebrafishGRCz11), or
	- o Upload new reference Genome files in fasta and gtf format. You are redirected to the Data Store where step by step instructions guide you for both files uploading.
	- Or Select two reference Genome files one in fasta and one in gtf format from the Data Store. There you can find your previously uploaded files or InSyBio pre-uploaded sample datasets.

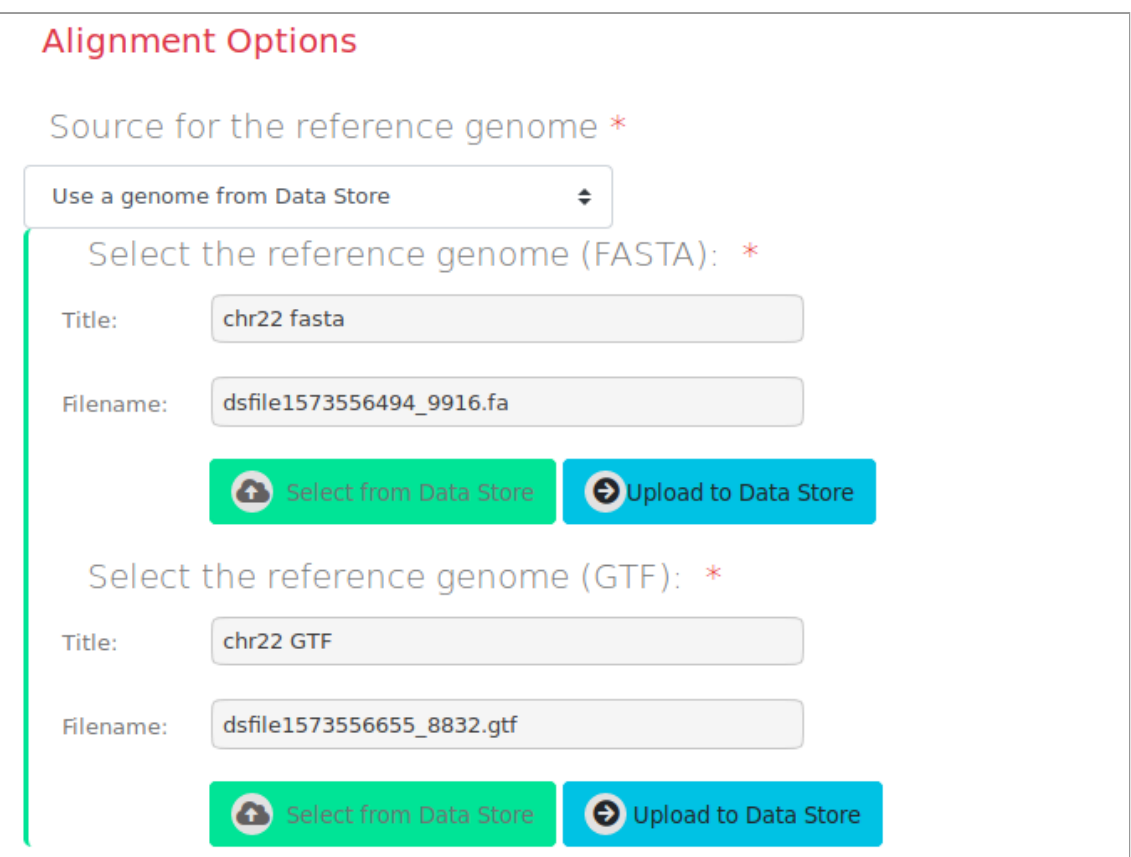

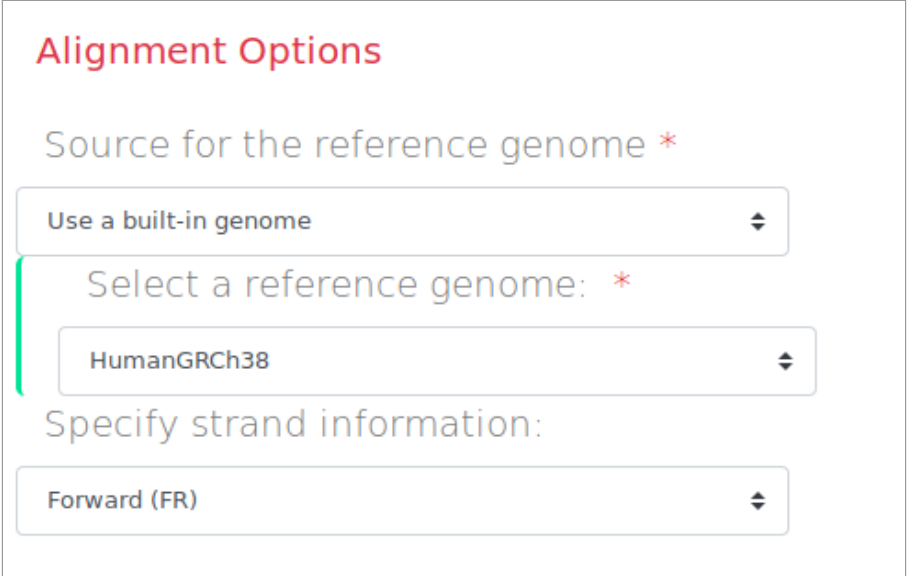

- Select the strandness of your input files, Unstranded, Forward or Reverse.
- If more than 2 Conditions are selected, you can select which pairs of conditions to Differentially Express (all versus Control, all versus all or assign manually).

● Last but not least select either to perform the regular RNASeq Differential Expression Pipeline or the enhanced ncRNASeq Differential Expression Pipeline.

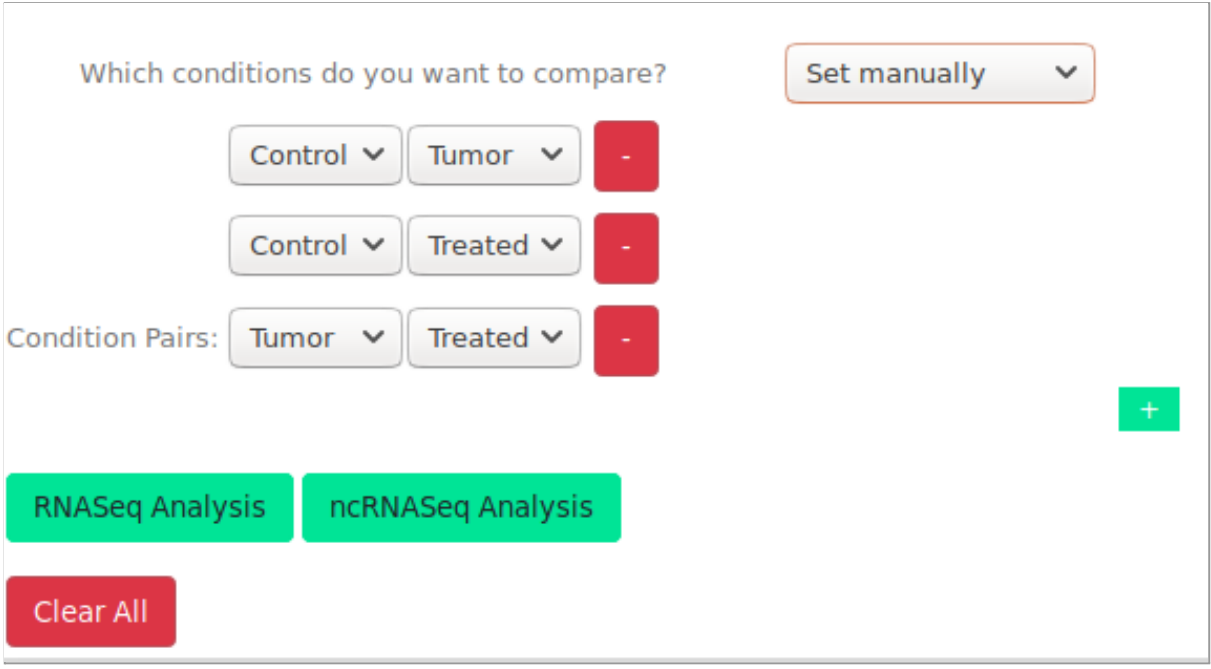

#### **To view the results:**

By starting a calculation you are informed if it was submitted successfully. Then you can move to the Rna-Seq Differential Expression Pipeline and view the Dashboard, where you can view the status of your current and previous Rna-Seq Differential Expression jobs.

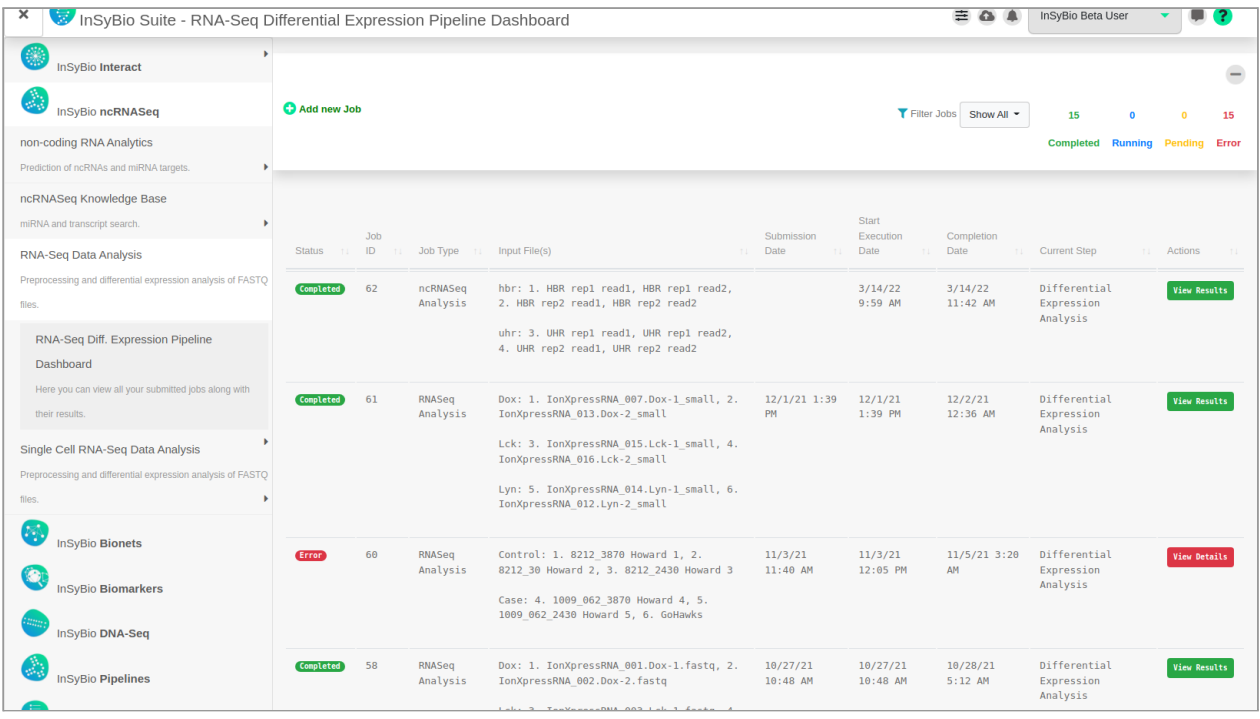

At completion of the Analysis you can select the View Results at the Actions column and view the produced files, that are separated according to the step they were produced.

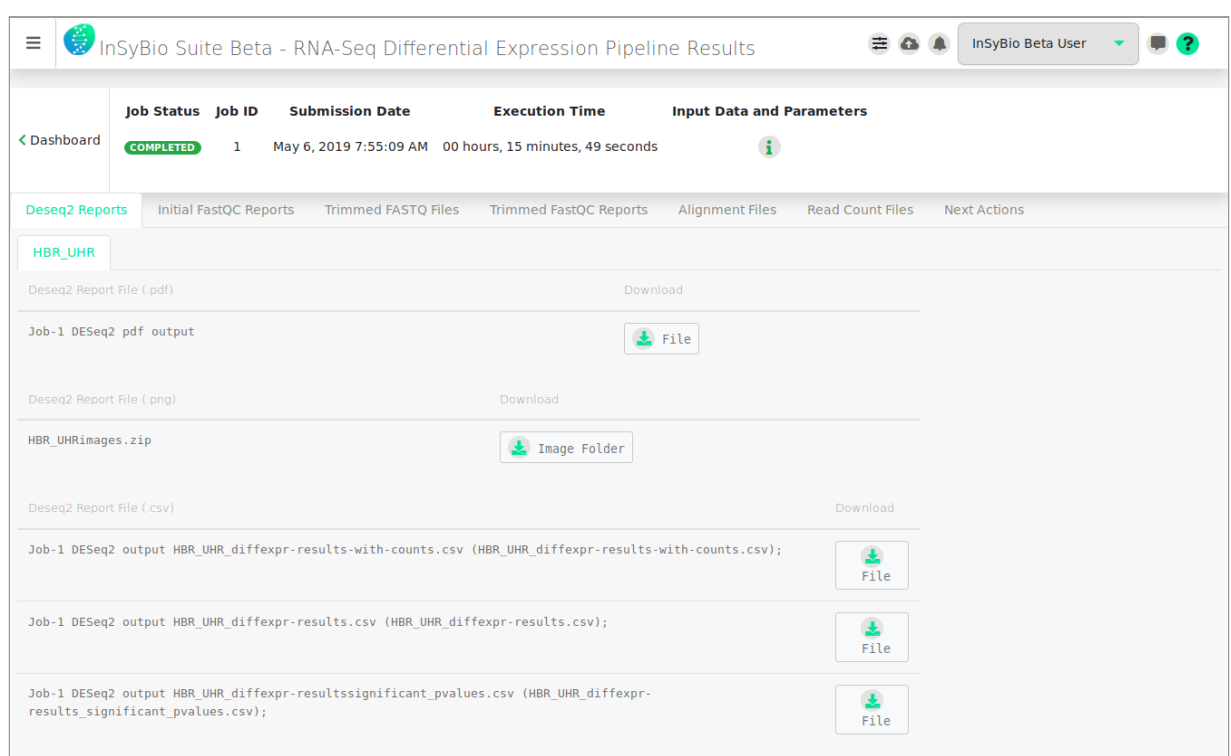

In Deseq2 reports tab you can download visual information and the Differential Expression calculated values for each pair compared.

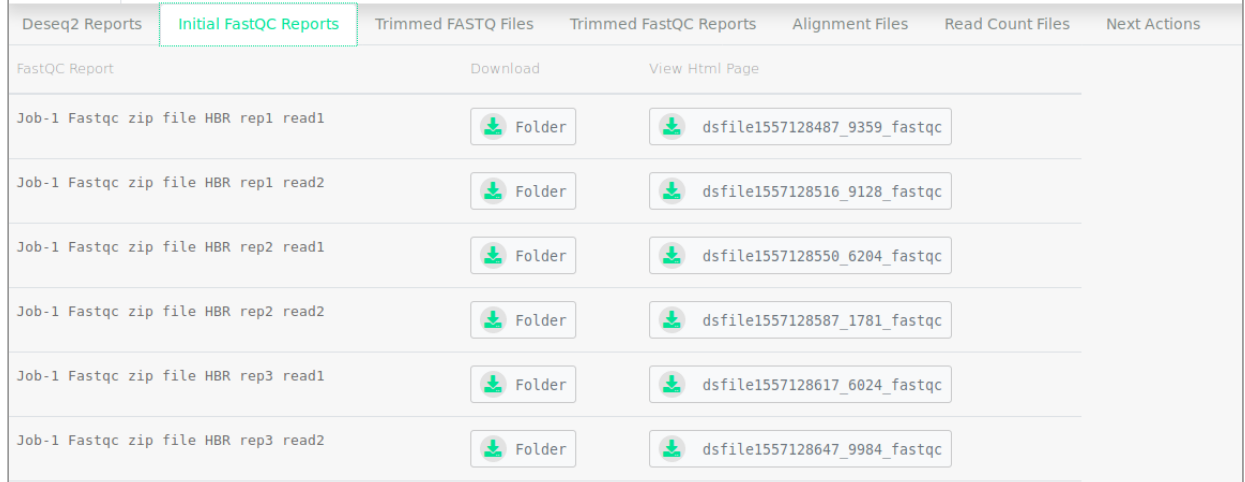

In the Initial FastQC reports the FastQC reports of the input files can be downloaded.

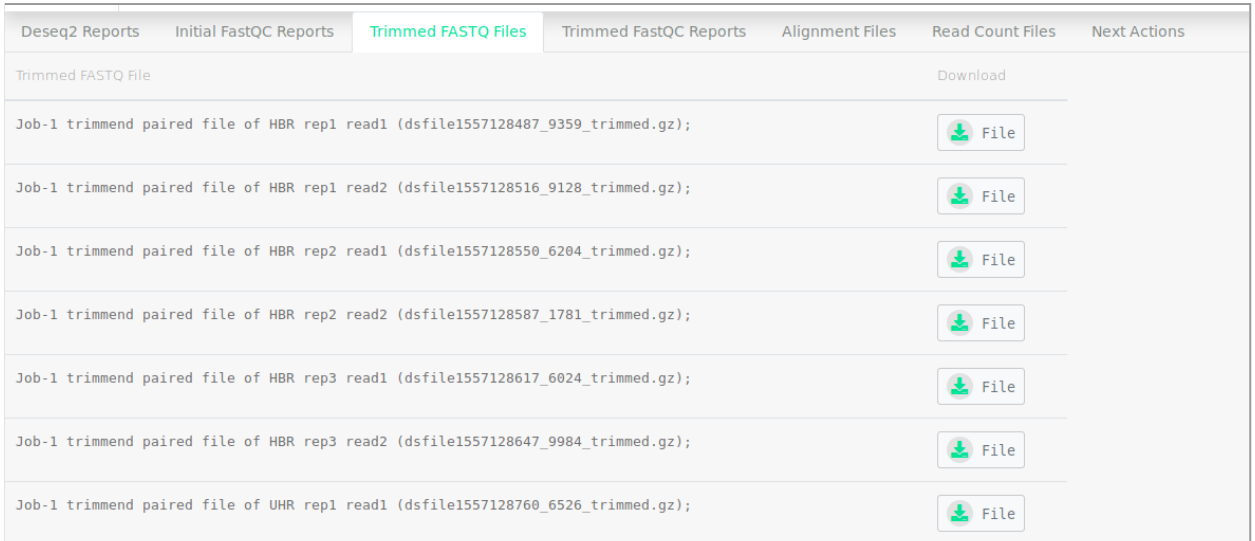

In the Trimmed FASTQ Files, the output Fastq files after trimming can be downloaded.

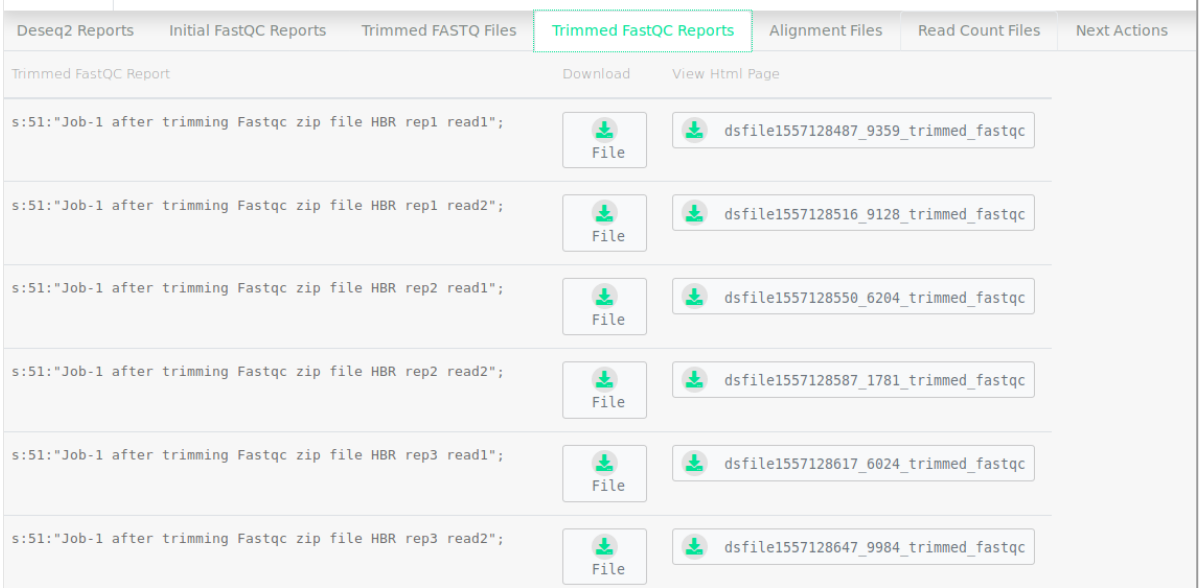

In the Trimmed FastQC reports the FastQC reports of the trimmed files can be downloaded.

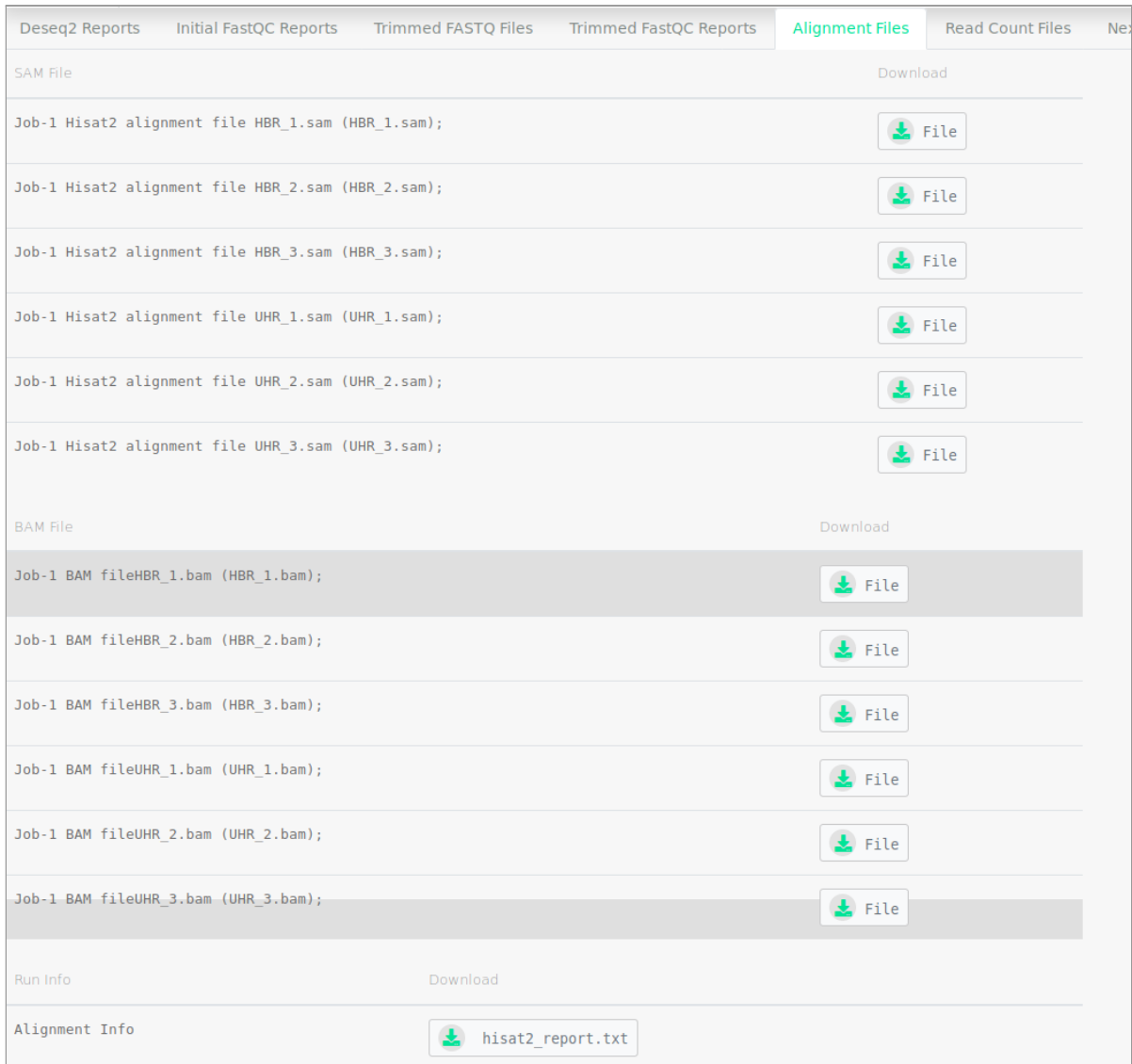

In the Alignment files tab, the HISAT2 alignment sam and bam files can be downloaded.

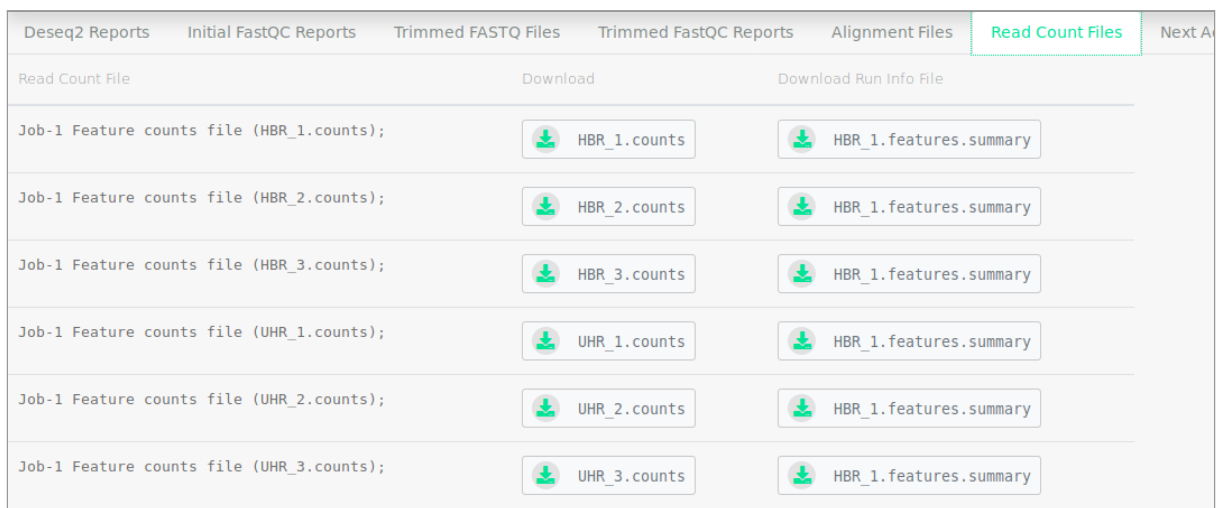

In the Read Count Files tab the Count files for each sample can be downloaded.

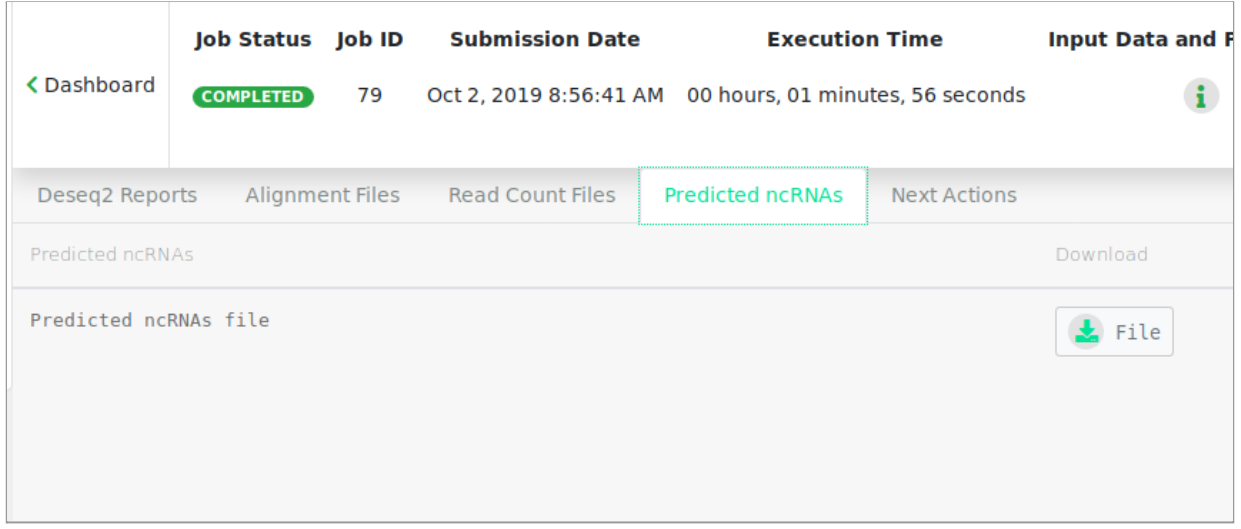

If ncRNASeq Analysis is selected in the Predicted ncRNAs tab a tsv file with the found ncRNAs in the unaligned file is provided, with its name and predicted labels can be downloaded.

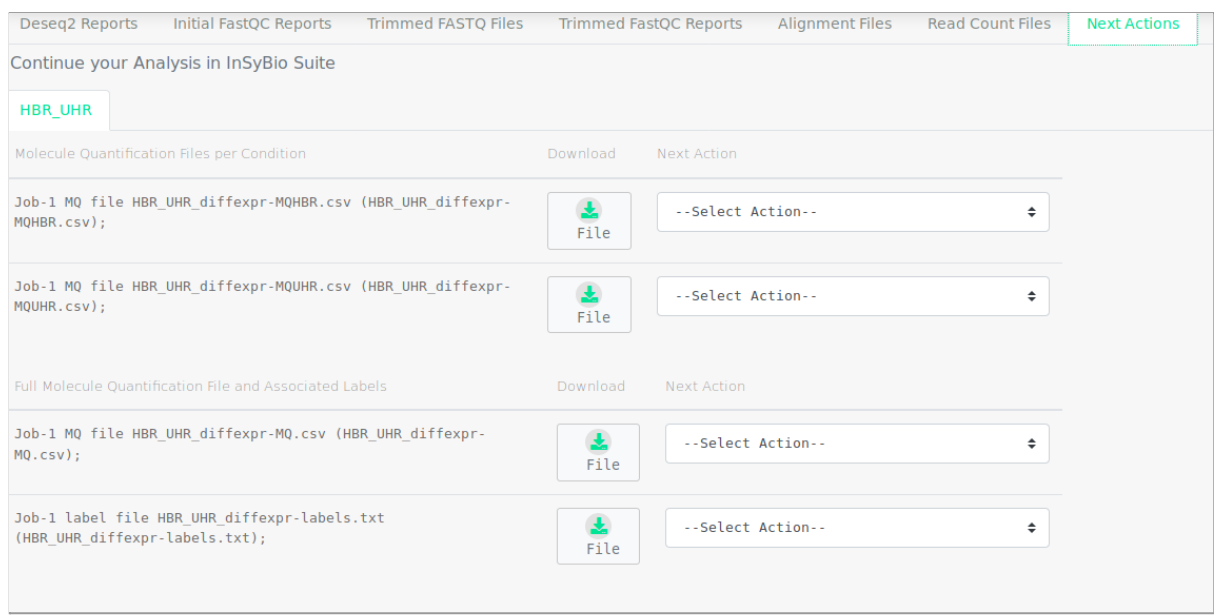

In the Next Action tab, Molecule Quantifications files, with the 10% most significant genes, for each comparison are provided. They can be downloaded or used as input in **InSyBio Bionets,** to construct gene correlation networks with the gene expressions of the genes found as statistically significantly differential expressed, and in **InSyBio Biomarkers,** to perform additional statistical analysis and built a classification model able to predict to which of the two conditions a potential new sample belongs.

# Single Cell Rna-Seq Differential Expression Pipeline

You can analyze Single Cell RNA-Seq experiments. Alignment, read counts computation and additional secondary analysis are all performed in one job. Depending on the selected workflow, the Single Cell Rna-Seq Differential Expression pipeline consists of the following 2 or 3 steps:

- Workflow 0 or 1:
	- Alignment and read counts computation using Cellranger count.
	- Further analysis using our Single Cell Analysis.
- Workflow 2 or 3:
	- Alignment and read counts computation using Cellranger count pipeline for each different sample or different GEM well.
	- Aggregation of the Cellranger count runs using Cellranger aggr pipeline.
	- Further analysis using our Single Cell Analysis.

Firstly, the Pipeline uses the Cellranger count pipeline to perform the alignment and the read counts computation of the input fastq files. If the input fastq files are generated from different samples or different GEM wells, an extra step is performed. Specifically, the Cellranger aggr pipeline is used to aggregate the cellranger count runs for the creation of a single feature-barcode matrix and analysis. At the end, our Single Cell Analysis script is used to perform additional secondary differential expression analysis.

#### **To start the single cell differential expression:**

Click in the menu "InSyBio ncRNASeq" → "Single Cell RNA-Seq Data Analysis" → "RNA-Seq Single Cell Pipeline Dashboard" , select the "Add new job" button and then:

• Select your workflow.

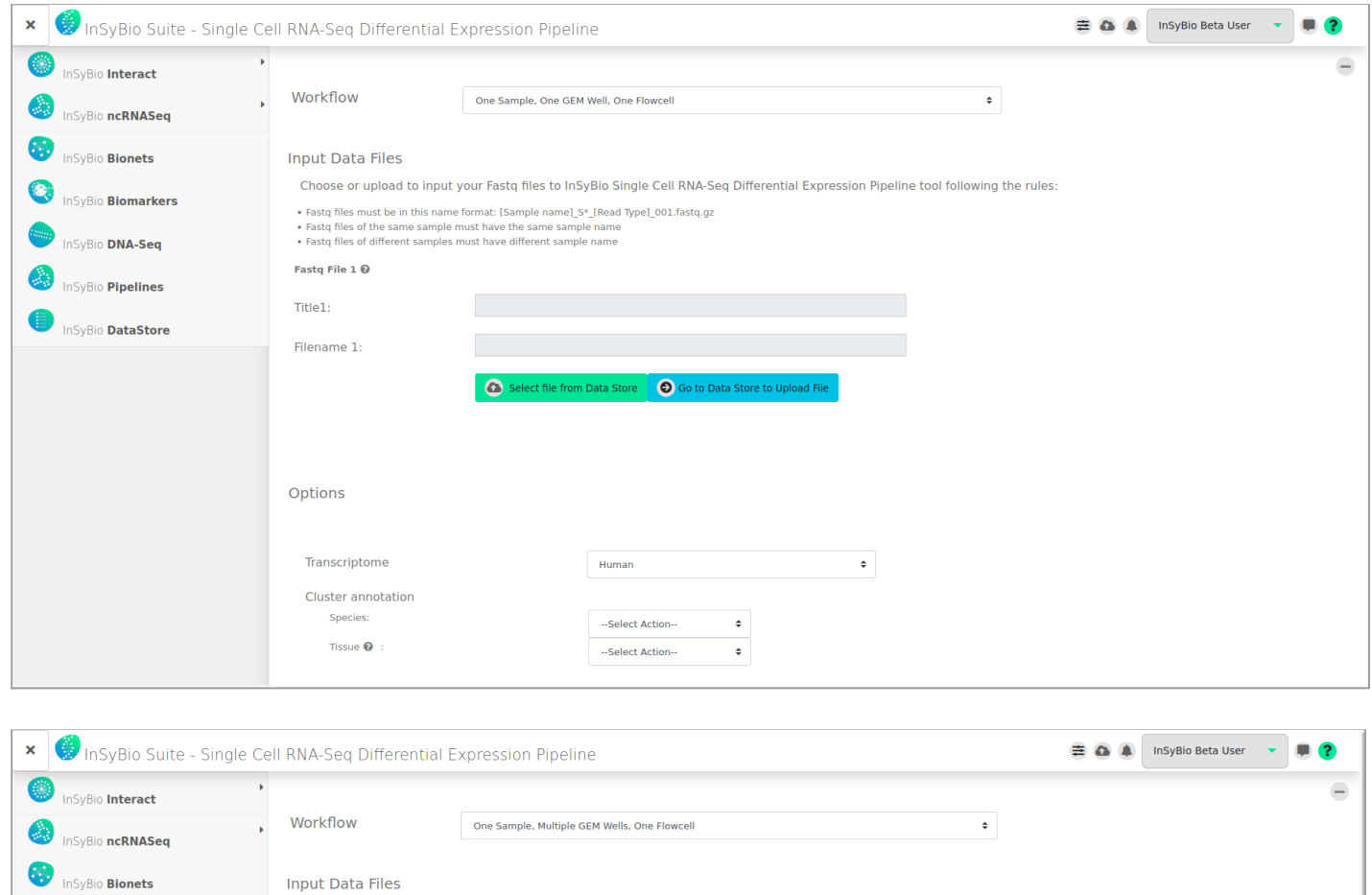

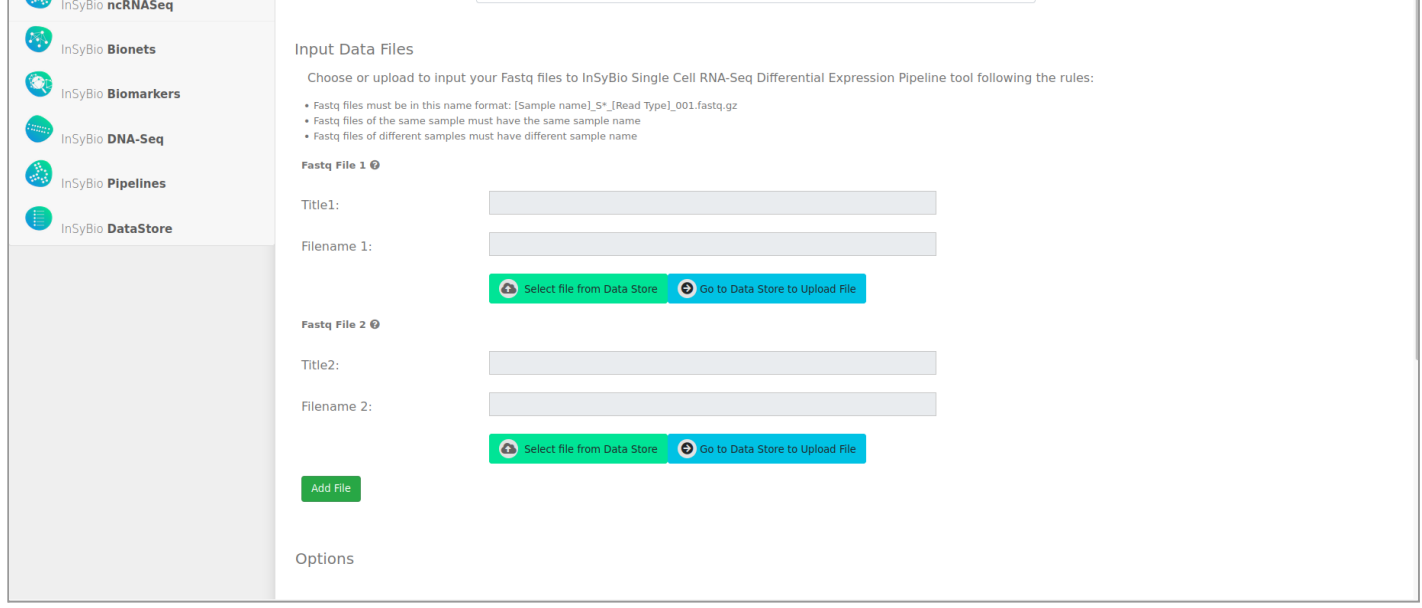

- Upload your files of Single Cell Rna-Seq Experiments in the following format:
	- Fastq files must be in this name format: [Sample name]\_S\*\_[Read Type]\_001.fastq.gz
	- Fastq files of the same sample must have the same sample name
	- Fastq files of different samples must have different sample name
- Select the transcriptome the input files belong to from our 3 built-in options (Human, Mouse, Human-mouse mixture).
- Select the species and tissue type of your sample for cluster annotation to be performed.
- Select if you want to manually configure the parameters of the pipeline. If you don't, our Default Options will be applied. Possible manual options are:
	- Expected number of recovered cells
	- BAM file generation
	- First filtering:
		- Minimum cells
		- Minimum features
	- Secondary filtering:
		- nFeature\_RNA with lower and upper limits
		- nCount\_RNA with lower and upper limits
	- Feature Extraction Method
	- Shared Nearest Neighbor (SNN) Graph
	- Clustering
	- Differentially expressed genes criteria
	- Plot for the top differentially expressed genes for each cluster
	- Genes for visualization

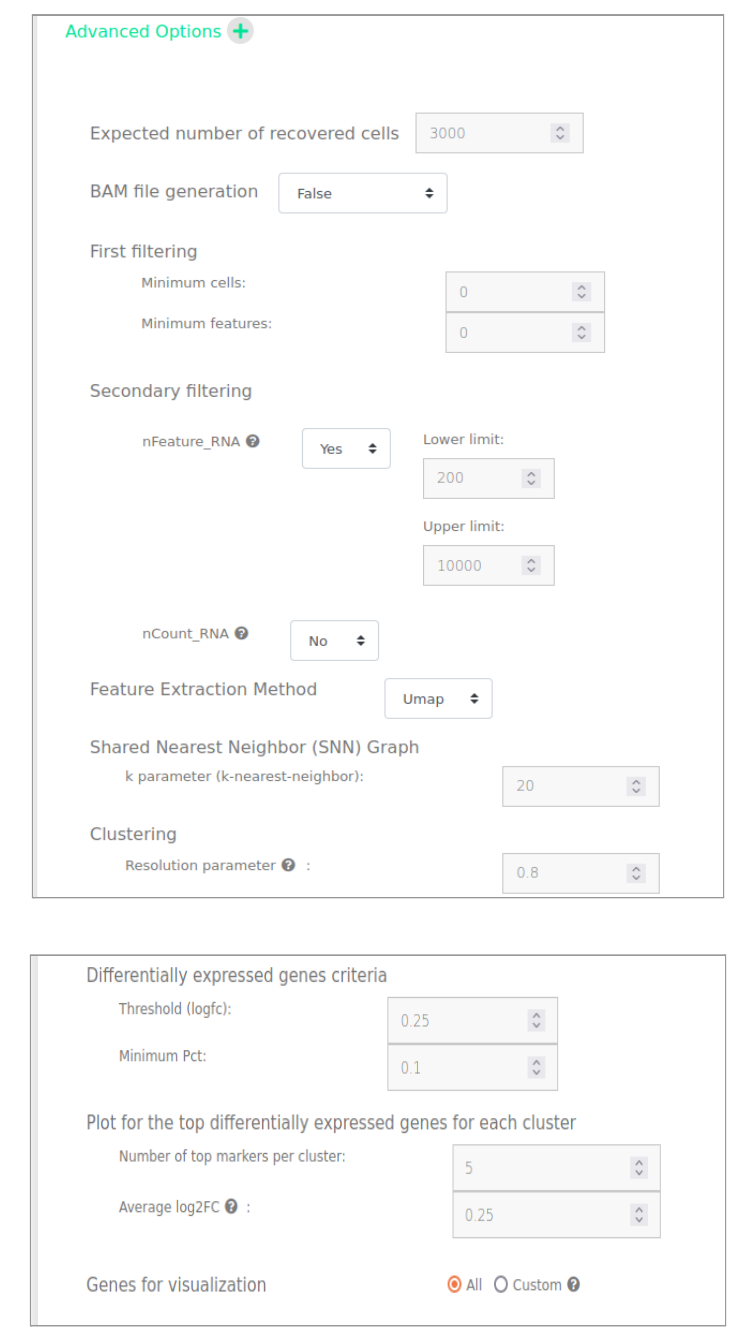

● Submit your job pressing the respective button.

### **To view the results:**

By starting a calculation you are informed if it was submitted successfully. Then you can move to the Single Cell Rna-Seq Differential Expression Pipeline and view the

Submit Job

Dashboard, where you can view the status of your current and previous Single Cell

| $\pmb{\times}$ | InSyBio Suite - Single Cell RNA-Seq Differential Expression Pipeline Dashboard |                                        |                                         |                 |  |                 |                                                                                |                                                       | $\equiv$ $\Omega$              | <b>InSyBio Beta User</b>     |                            | $\blacksquare$ $\blacksquare$ |
|----------------|--------------------------------------------------------------------------------|----------------------------------------|-----------------------------------------|-----------------|--|-----------------|--------------------------------------------------------------------------------|-------------------------------------------------------|--------------------------------|------------------------------|----------------------------|-------------------------------|
| G              | InSyBio Interact                                                               |                                        |                                         |                 |  |                 |                                                                                |                                                       |                                |                              |                            | $\qquad \qquad -$             |
| G              | InSyBio ncRNASeq                                                               |                                        | Add new Job<br>T Filter Jobs Show All + |                 |  |                 |                                                                                |                                                       |                                | $\mathbf{1}$<br>$\mathbf{1}$ | $\bullet$                  | $\overline{2}$                |
| $\bullet$      | InSyBio Bionets                                                                | <b>Completed Running Pending Error</b> |                                         |                 |  |                 |                                                                                |                                                       |                                |                              |                            |                               |
| Q              | InSyBio Biomarkers                                                             |                                        |                                         |                 |  |                 |                                                                                |                                                       |                                |                              |                            |                               |
|                | InSyBio DNA-Seq                                                                | <b>Error</b>                           | Status 11 Job ID 11 Job Type            | RNASeq Analysis |  | 2/9/22 1:10 PM  | ↑↓ Input File(s) ↑↓ Submission Date ↑↓ Start Execution Date<br>2/28/22 9:56 AM | 11 Completion Date 11 Current Step<br>2/27/22 7:20 PM | Single Cell Alignment          |                              | 11 Actions<br>View Details | $\uparrow \downarrow$         |
| Œ              | InSyBio Pipelines                                                              | <b>Completed</b>                       | $\overline{2}$                          | RNASeq Analysis |  | 2/23/22 1:21 PM | 2/28/22 6:51 AM                                                                | 2/28/22 8:04 AM                                       | Secondary Single Cell Analysis |                              | <b>View Results</b>        |                               |
|                | InSyBio DataStore                                                              | Error                                  |                                         | RNASeq Analysis |  |                 | 3/9/22 8:24 PM                                                                 | 2/28/22 5:58 PM                                       | Single Cell Alignment          |                              | View Details               |                               |
|                |                                                                                | Running                                |                                         | RNASeq Analysis |  |                 | 3/15/22 10:08 AM                                                               | $\sim$                                                | Secondary Single Cell Analysis |                              | <b>View Details</b>        |                               |
|                | First Previous 1 Next Last                                                     |                                        |                                         |                 |  |                 | 50 v entries<br>Show                                                           |                                                       | Showing 1 to 4 of 4 entries    |                              |                            |                               |

Rna-Seq Differential Expression jobs.

At completion of the Analysis you can select the View Results at the Actions column and view the produced files, that are separated according to the step that they were produced.

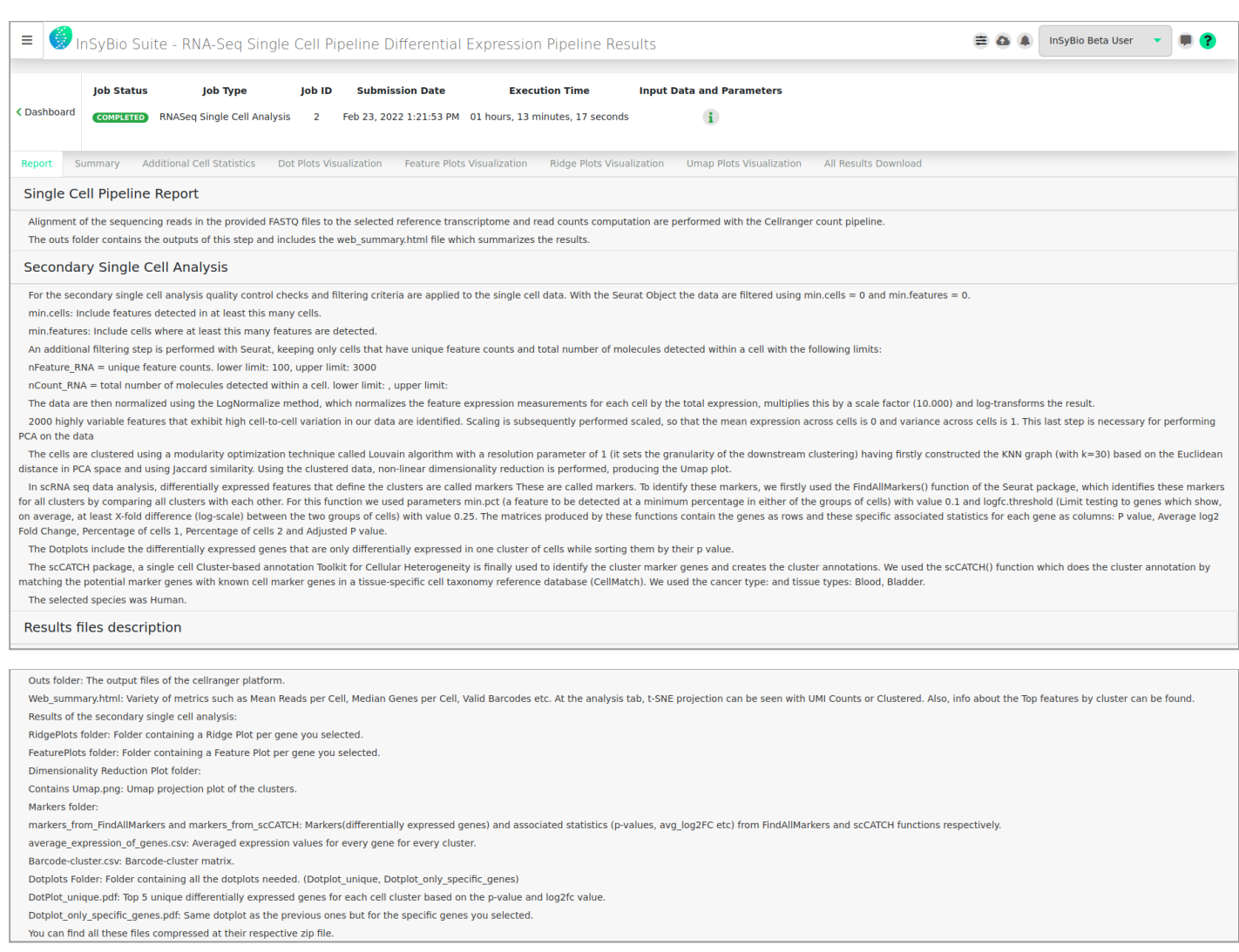

In the Report tab you can see a generated report that includes descriptions for every step and every parameter of the Single Cell Rna-Seq Differential Expression Pipeline for your job.

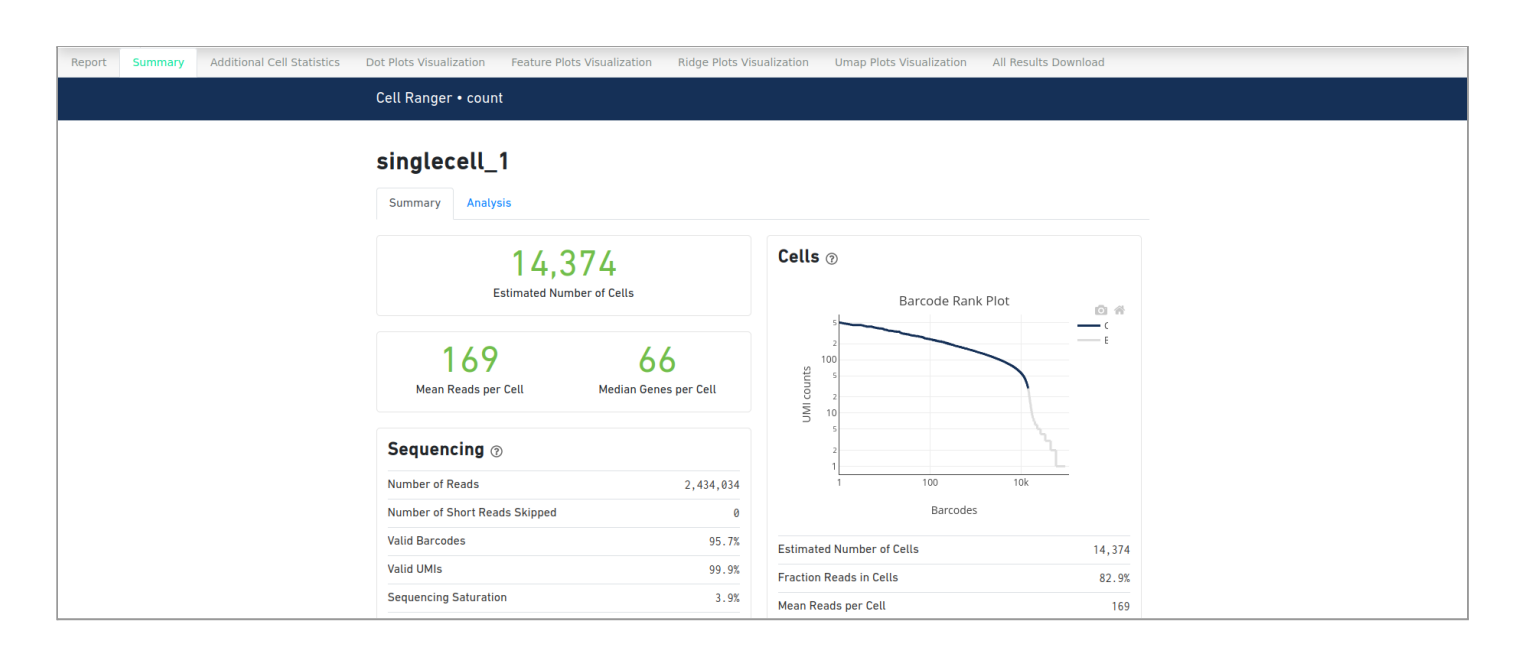

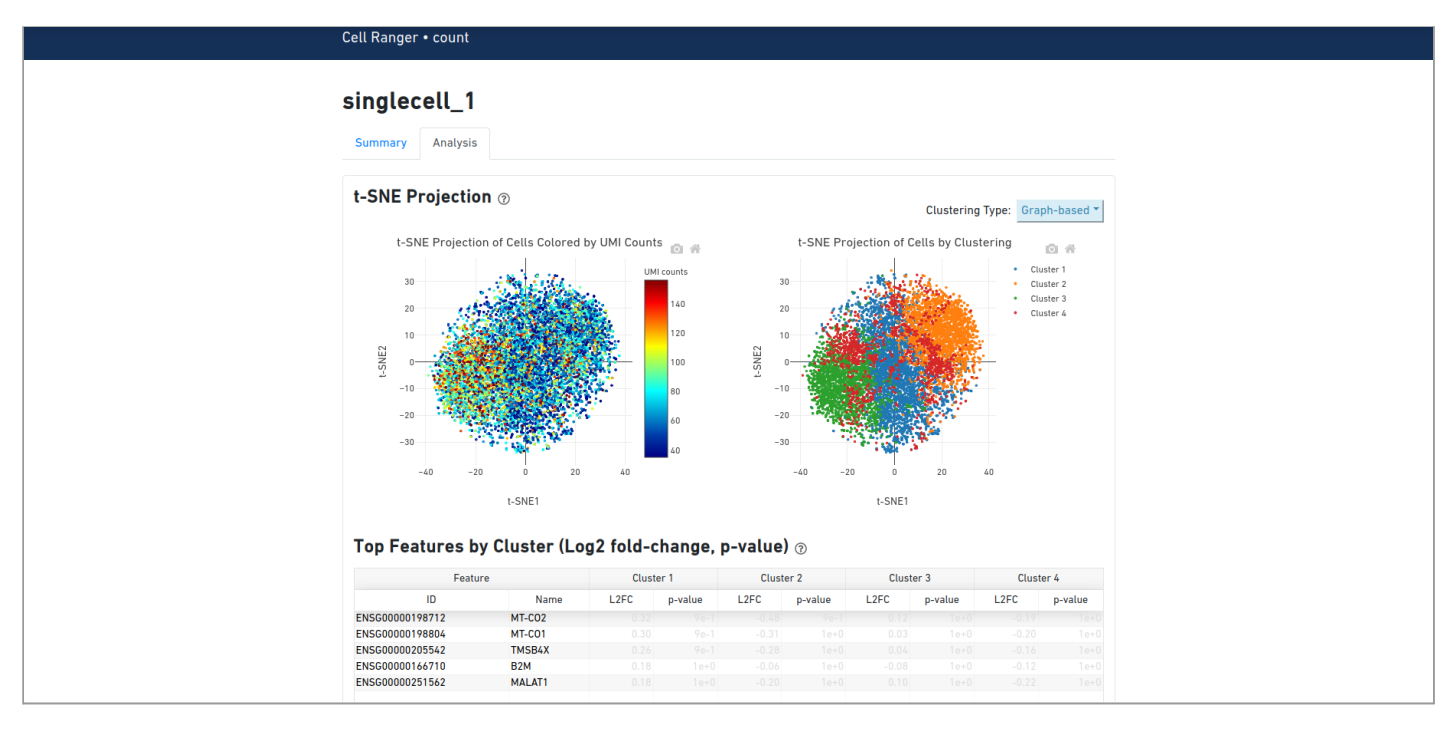

In the Summary tab you can see a summary of a variety of metrics from the first step of the Single Cell Rna-Seq Differential Expression Analysis and some T-SNE plots and information about the Top features by Cluster.

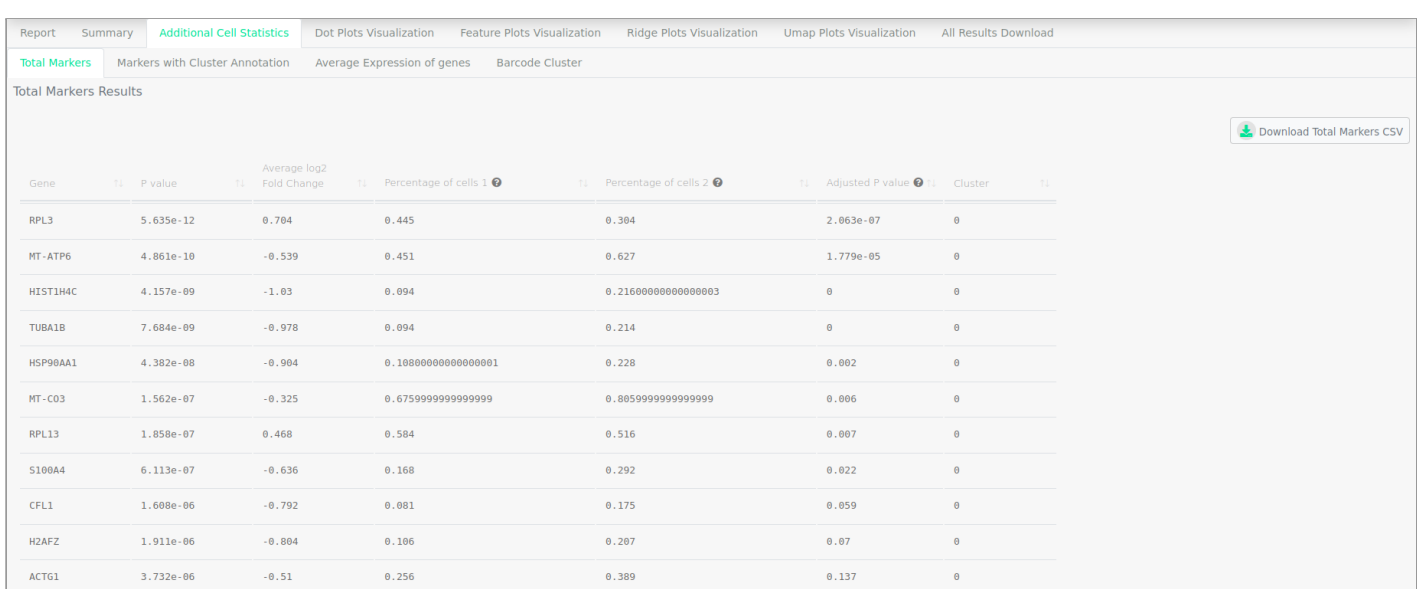

In the Additional Cell Statistics tab the user can view four different tabs that represent different information for the genes of the input files. The results for these four different tabs can be downloaded at the respective tab. At the Total Markers tab, markers (differentially expressed genes) and associated statistics (p-values, average log2 Fold change etc) can be found.

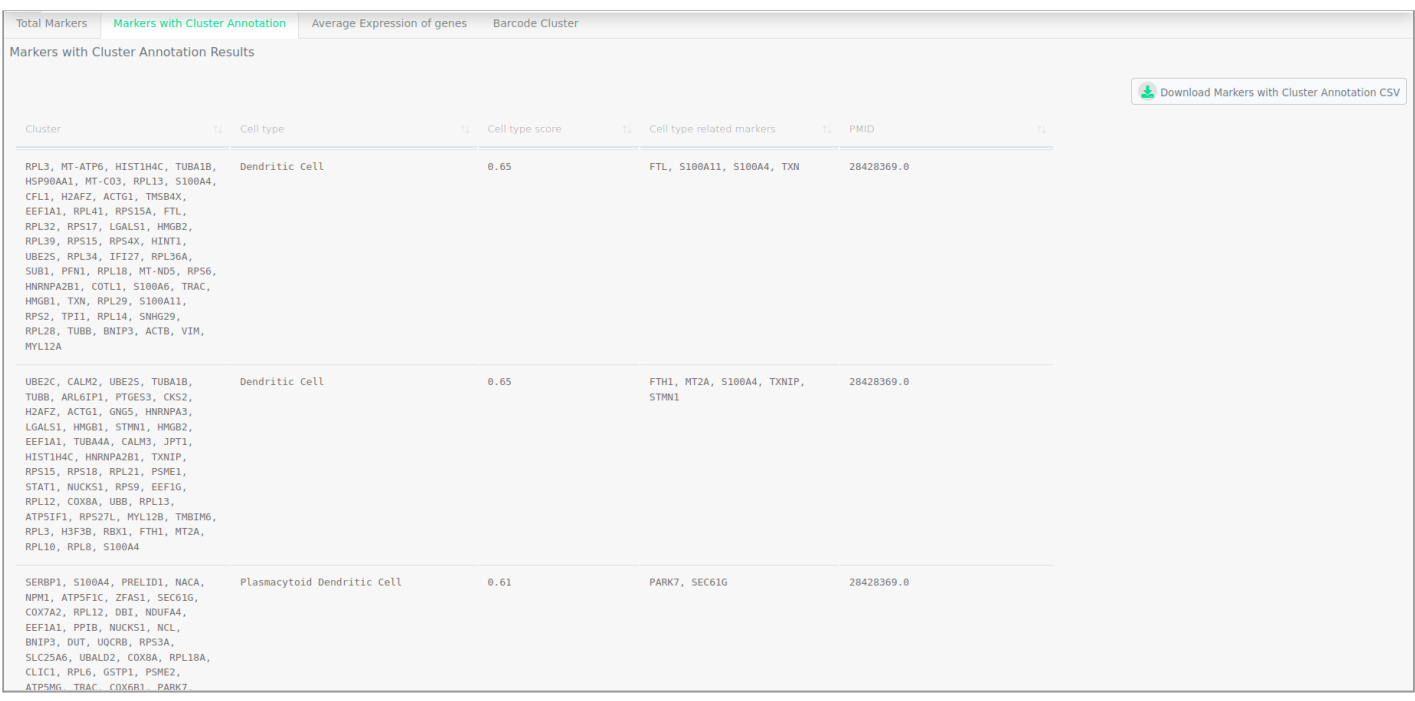

At the Markers with Cluster Annotation tab, the results of the Cluster Annotation step can be found.

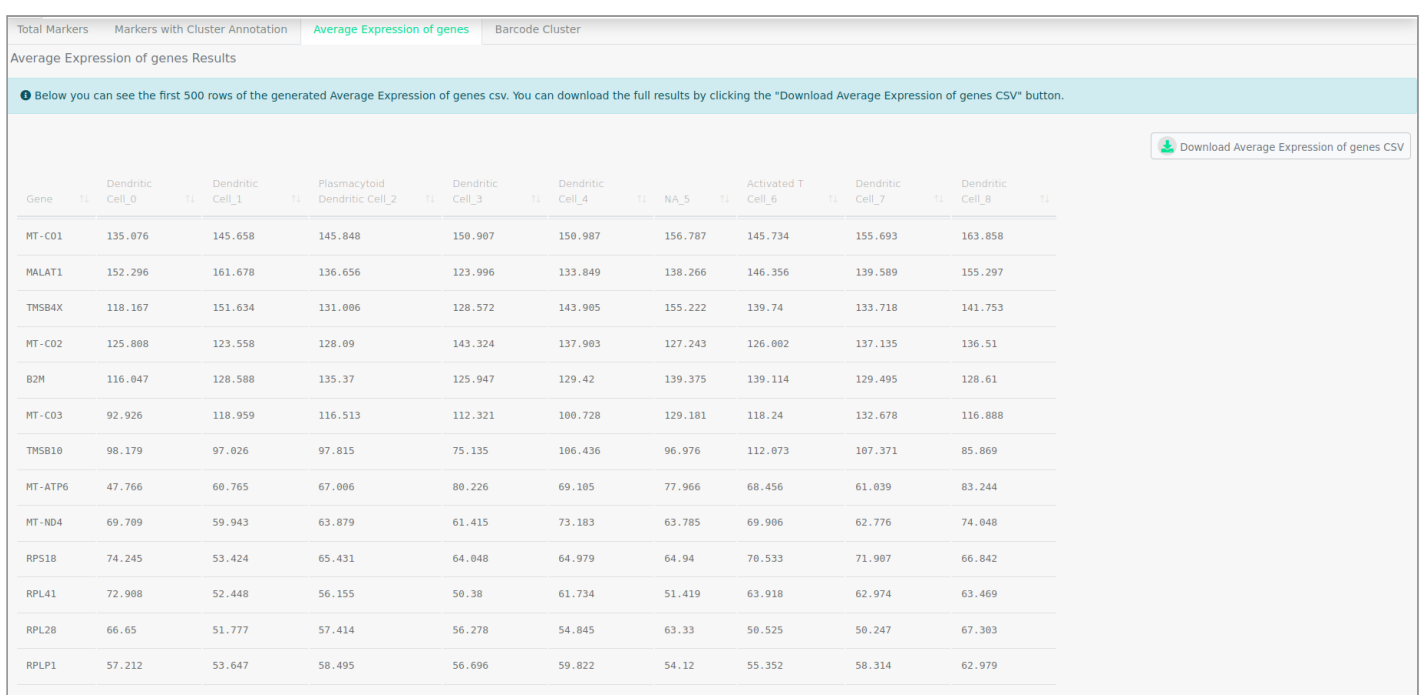

At the Average Expression of genes Results tab the first 500 rows of the generated Average Expression of genes file can be found and it contains the expression levels of every gene for every cluster.

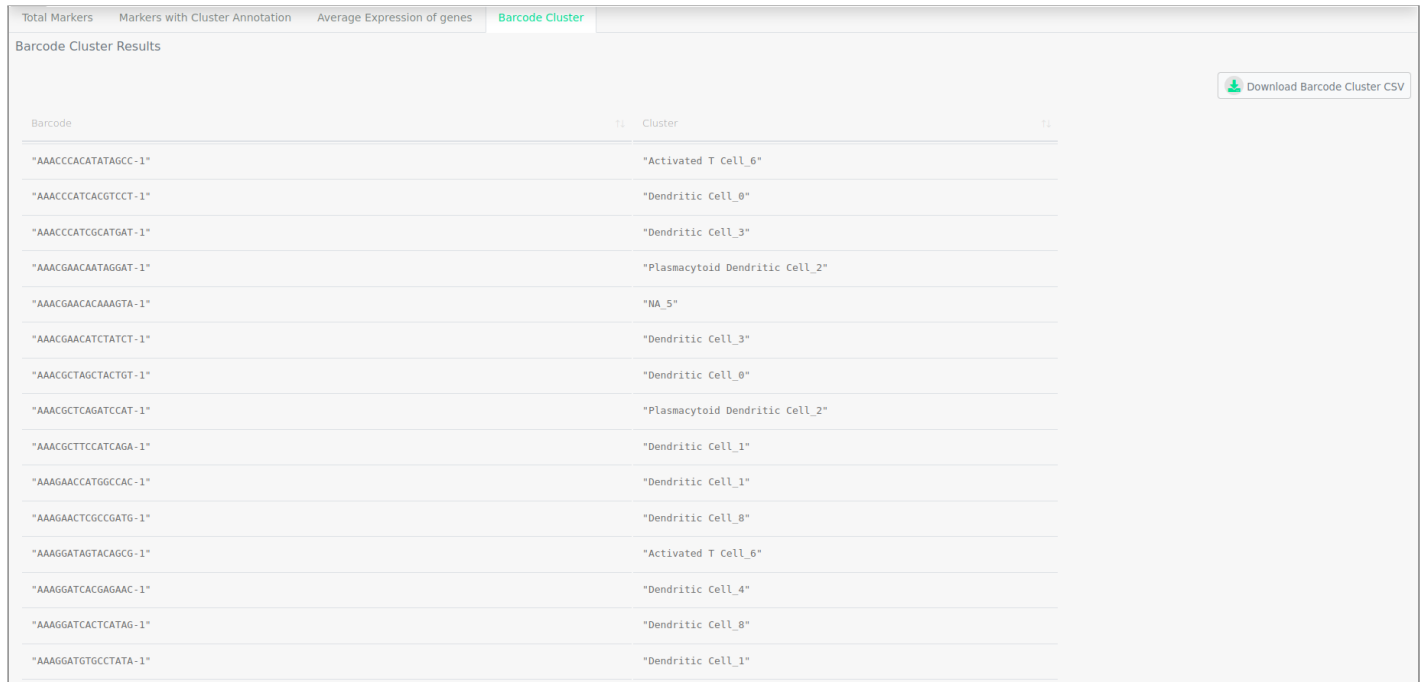

At the Barcode Cluster tab the Barcode-Cluster matrix can be found.

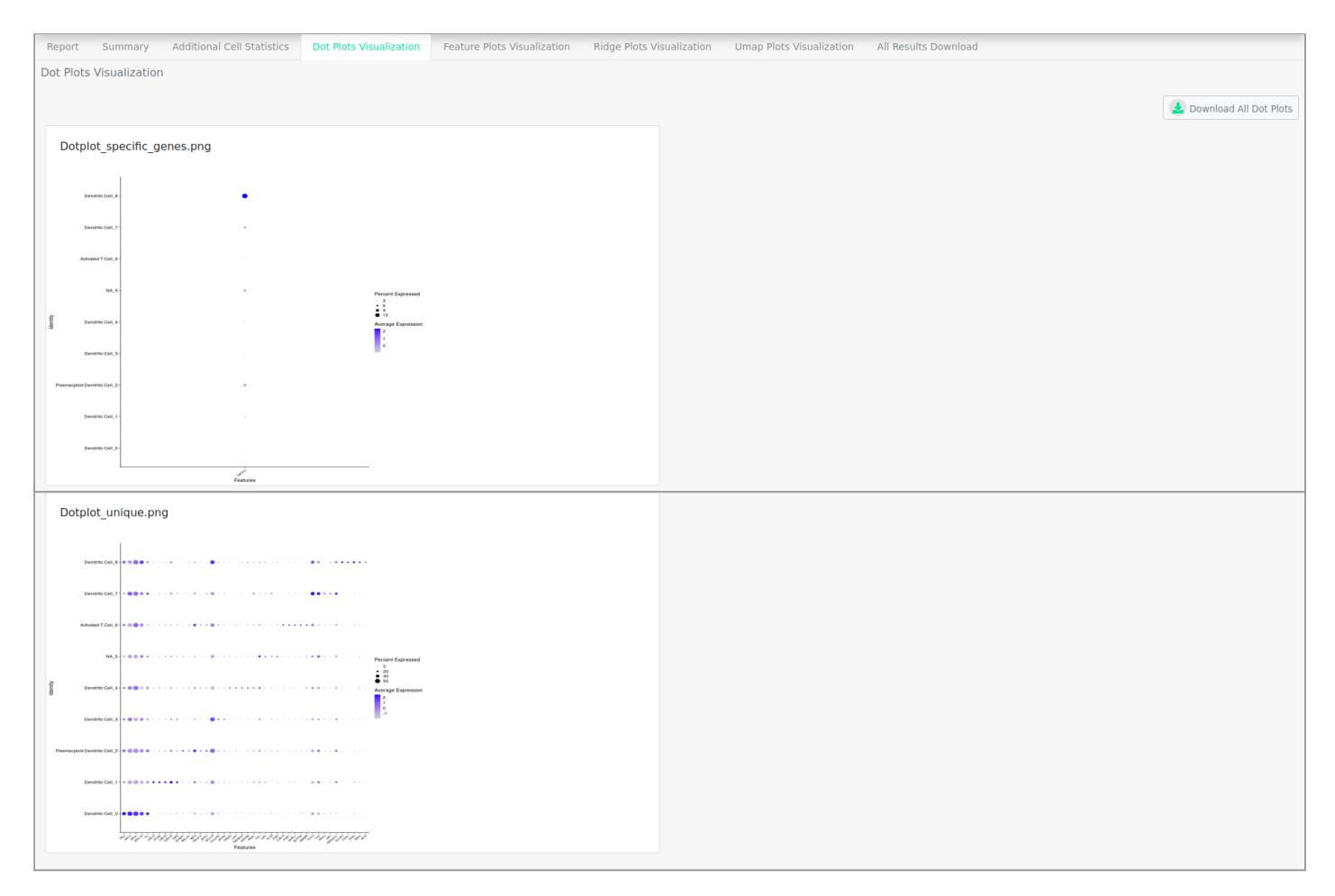

At the Dot Plots Visualization tab you can see the two Dot plots that are created. The first one is a Dot Plot with only the genes you specified at the manual parameters and second one is a Dot Plot that shows the Top 5 unique differentially expressed genes for each cell cluster based on the p-value and log2 fold change value. These plots can be downloaded.

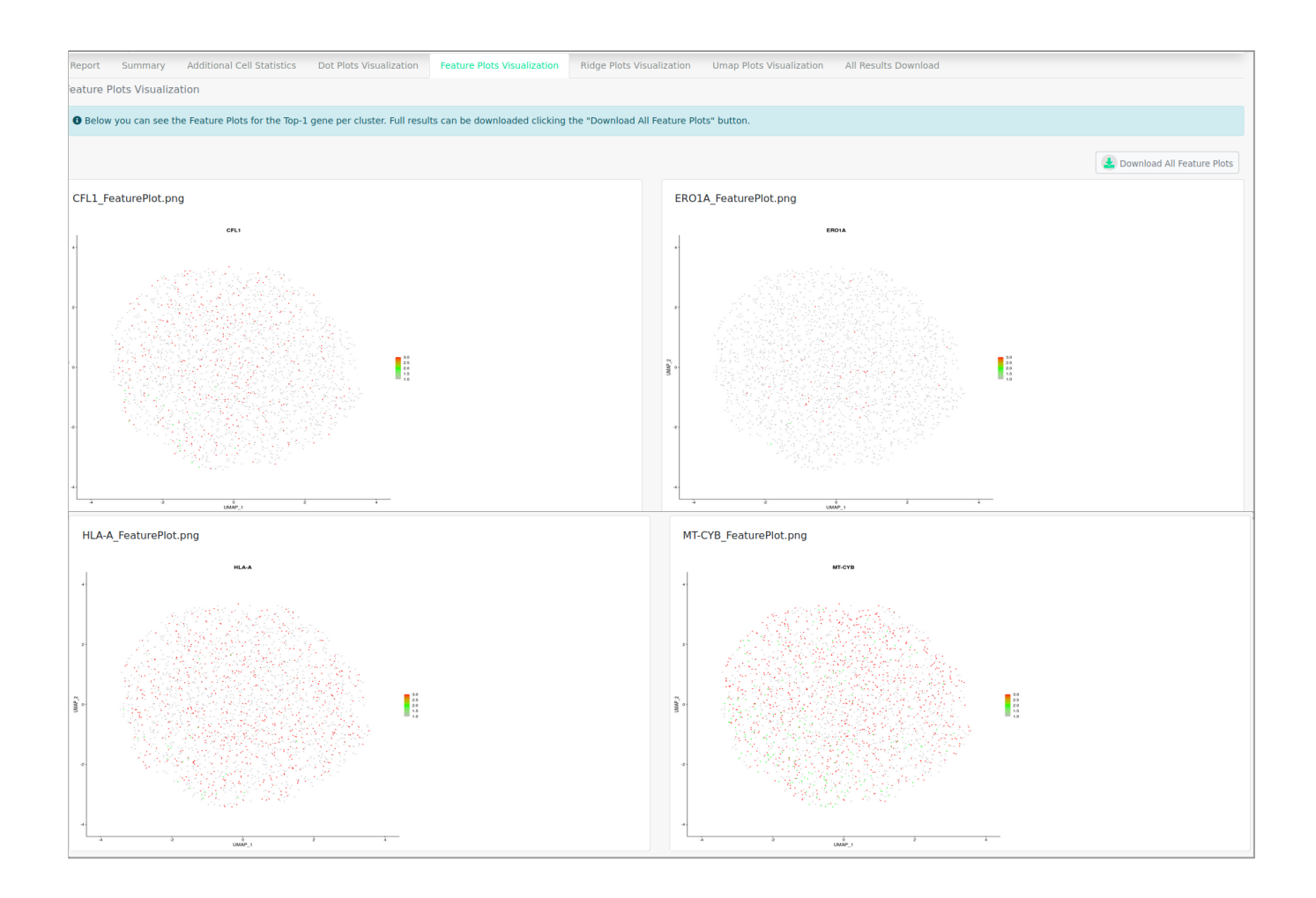

At the Feature Plots Visualization tab the Feature Plots for the Top-1 gene per cluster can be found. The Feature Plots of all the genes can be downloaded.

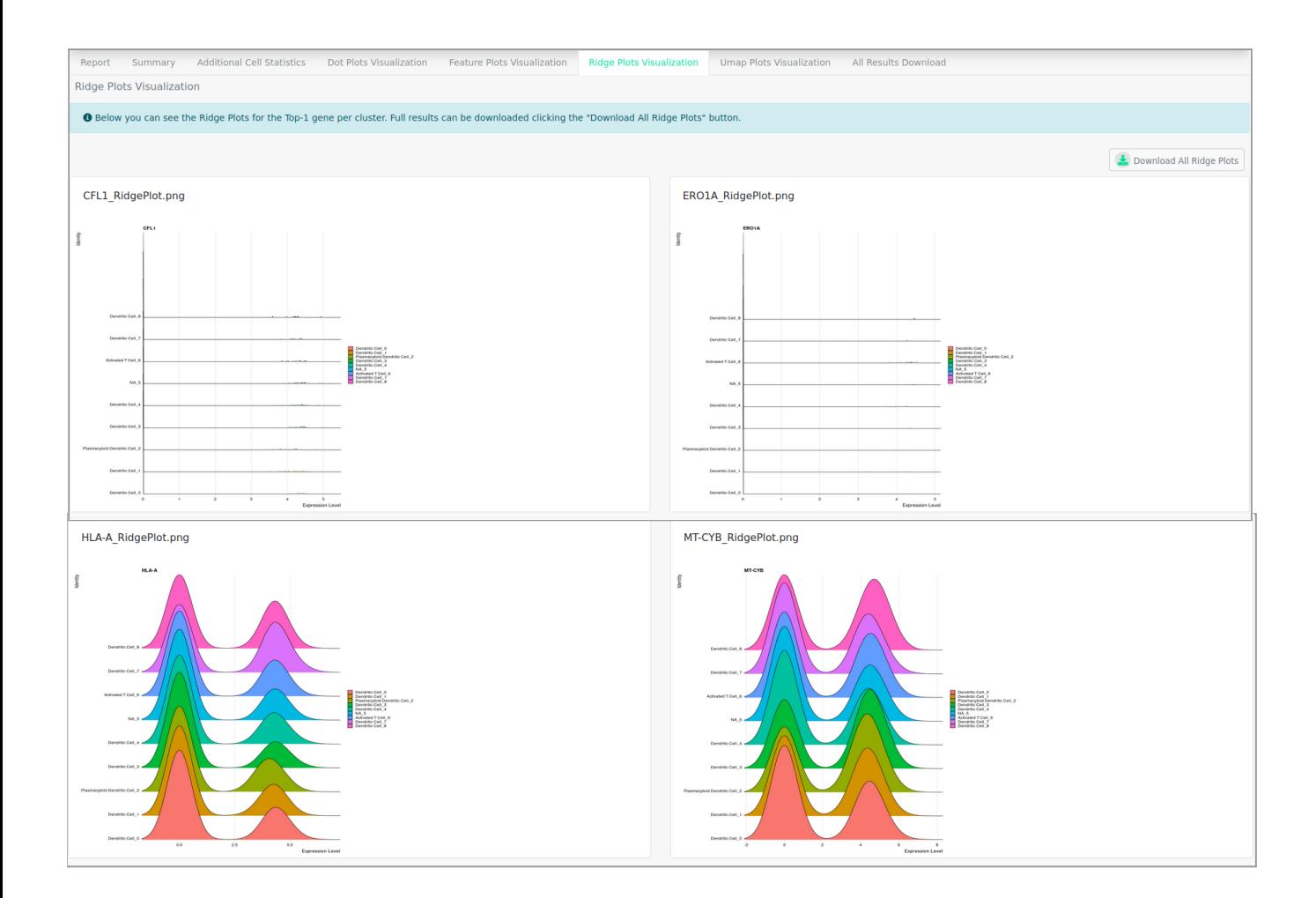

At the Ridge Plots Visualization tab the Ridge Plots for the Top-1 gene per cluster can be found. The Ridge Plots of all the genes can be downloaded.

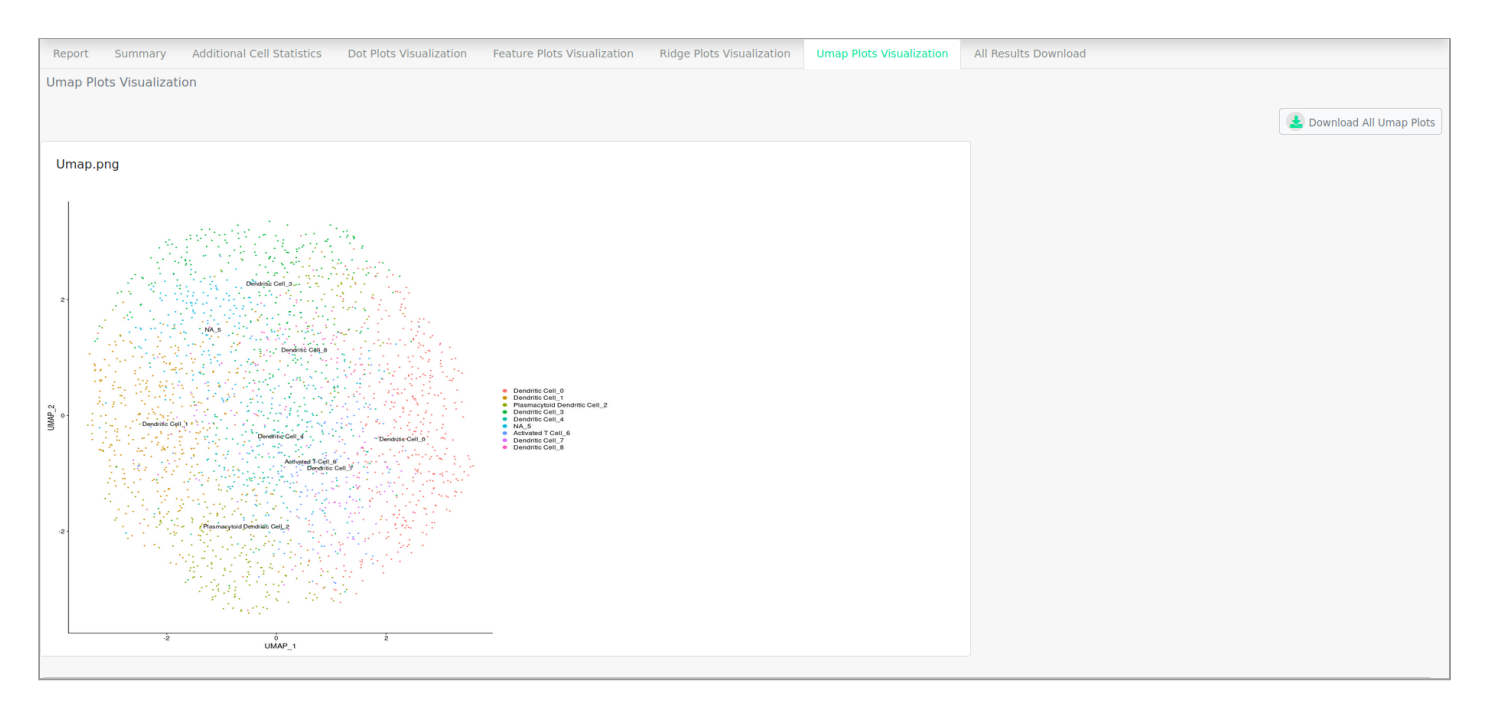

At the Umap Plots Visualization tab the Umap Plots can be found. The Umap Plot can be downloaded.

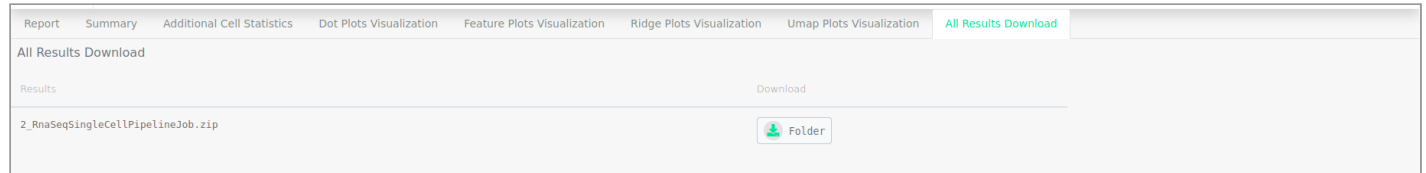

At the All Results Download tab all the results of your job can be downloaded.

# How to get InSyBio ncRNASeq

To request a free one month license of InSyBio Suite please email us at [info@insybio.com](mailto:info@insybio.com) .

To purchase InSyBio ncRNASeq commercial version 3.0 please contact us at [sales@insybio.com.](mailto:sales@insybio.com)

## About Us

InSyBio Ltd is a bioinformatics pioneer company ([www.insybio.com](http://www.insybio.com)) in personalized healthcare, that focuses on developing computational frameworks and tools for the analysis of complex life-science and biological data in order to develop predictive integrated biomarkers (biomarkers of various categories) with increased prognostic and diagnostic aspects for the personalized Healthcare Industry.

InSyBio Suite consists of tools for providing integrated biological information from various sources, while at the same time it is empowered with robust, user-friendly and installation-free bioinformatics tools based on intelligent algorithms and methods.

### **COPYRIGHT NOTICE**

External Publication of InSyBio Ltd - Any InSyBio information that is to be used in advertising, press releases, or promotional materials requires prior written approval from the InSyBio Ltd. A draft of the proposed document should accompany any such request. InSyBio Ltd reserves the right to deny approval of external usage for any reason.

Copyright 2022 InSyBio Ltd. Reproduction without written permission is completely forbidden.